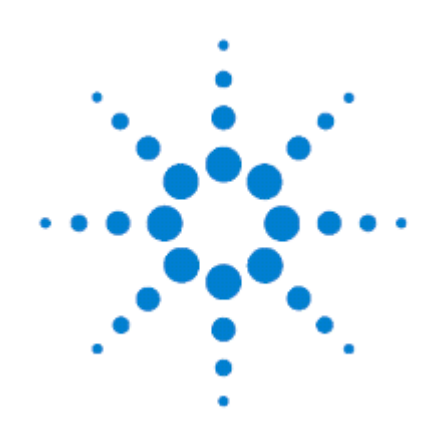

# Модульные USB-блоки **ɣɬɭɩчɨɣɥɛ-ɣɢɧɠɫɣɭɠɦя Agilent U2722A/U2723A**

# Руководство для пользователя

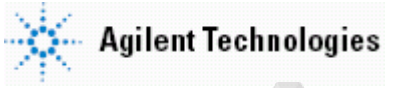

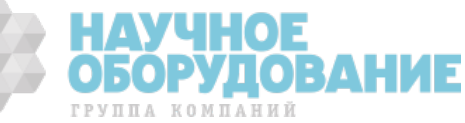

## **Уведомления**

#### © Agilent Technologies, Inc., 2009 - 2010

Сведения, содержащиеся в настоящем Руководстве, носят исключительно информационный и рекомендательный характер. Ответственность за эксплуатацию оборудования и использование программного обеспечения Agilent Technologies несет пользователь в соответствии с применимым законодательством. Компания Agilent Technologies в настоящем Руководстве не предоставляет какихлибо юридических гарантий относительно оборудования и программного обеспечения Agilent Technologies, включая гарантии использования данного оборудования для определенных целей. При наличии ошибок в настоящем Руководстве необходимо обратиться к поставщику оборудования для избежание возможных убытков в связи с ненадлежащей эксплуатацией оборудования Agilent Technologies.

Без предварительного согласования и письменного разрешения компании Agilent Technologies, Inc. не допускается воспроизведение данного Руководства или его частей в любой форме и любыми средствами (включая электронные средства хранения и поиска информации, а также перевод на иностранный язык), как это регулируется законодательством США и международным авторским правом.

#### Издательская информация

Номер публикации: U2722-90011 Третье издание, апрель 2010 г.

#### Технические лицензии

Описанные в данном документе аппаратные и/или программные средства поставляются с лицензией. Их применение или копирование допускается только в соответствии с условиями такой лицензии.

#### Предупредительные указания

#### **• ПРЕДОСТЕРЕЖЕНИЕ**

Это ключевое слово обозначает опасность и привлекает внимание пользователя к описаниям процедур, методик или условий, несоблюдение которых может привести к повреждению прибора или потере важных данных. Не переходите к выполнению действий, описанных после *предостережения*, пока не поймете и не выполните указанные условия.

#### **ɉɊȿȾɍɉɊȿɀȾȿɇɂȿ**

Это ключевое слово обозначает опасность и привлекает внимание пользователя к описаниям Процедур, методик или условий, несоблюдение которых может привести к травмам персонала **ВПЛОТЬ ДО СМЕРТЕЛЬНОГО ИСХОДА. Не ПЕРЕХОДИТЕ К ВЫПОЛНЕНИЮ ДЕЙСТВИЙ, ОПИСАННЫХ ПОСЛЕ** лредупреждения, пока не поймете и не выполните указанные условия.

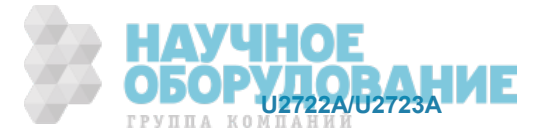

## Содержание

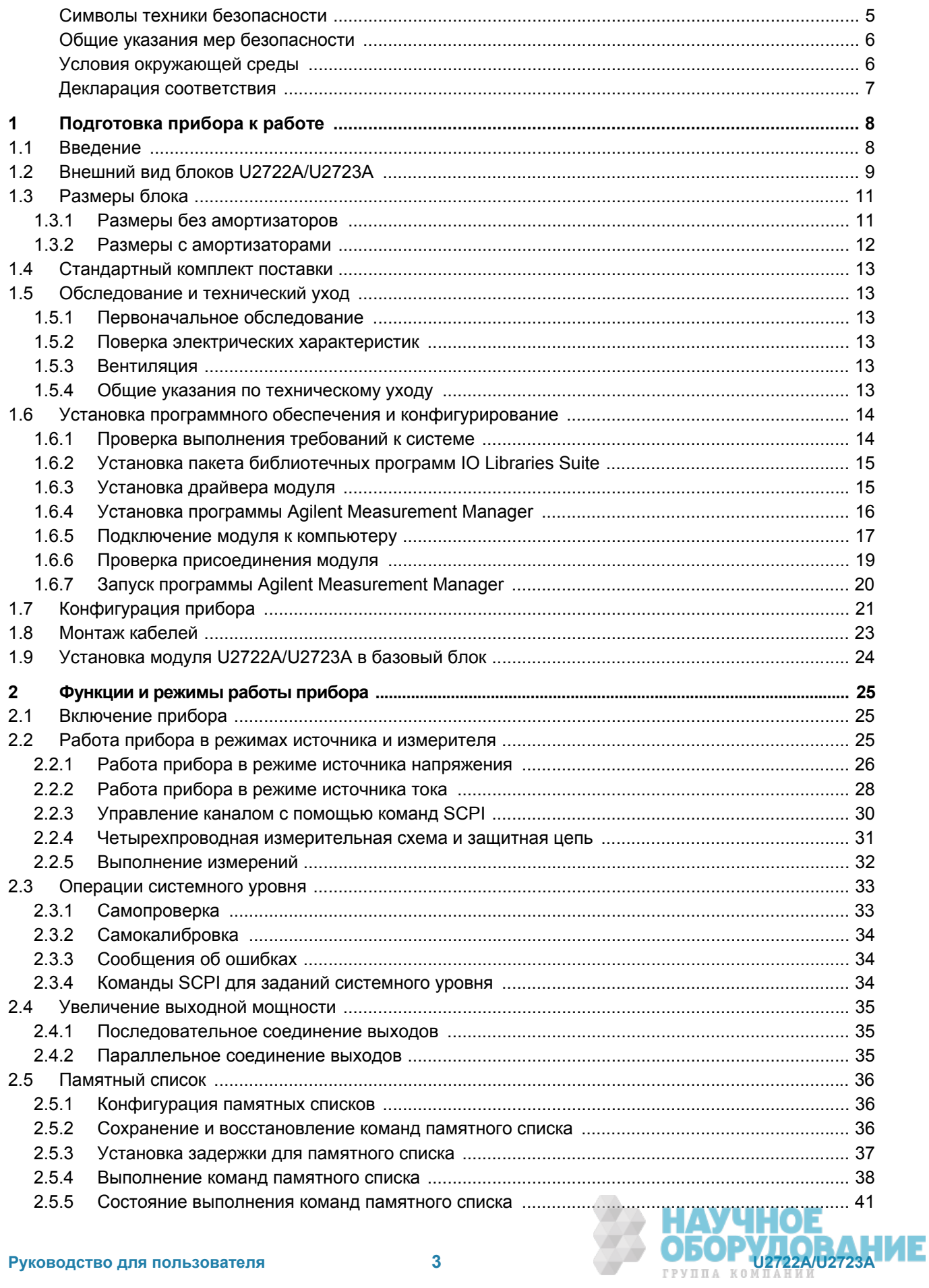

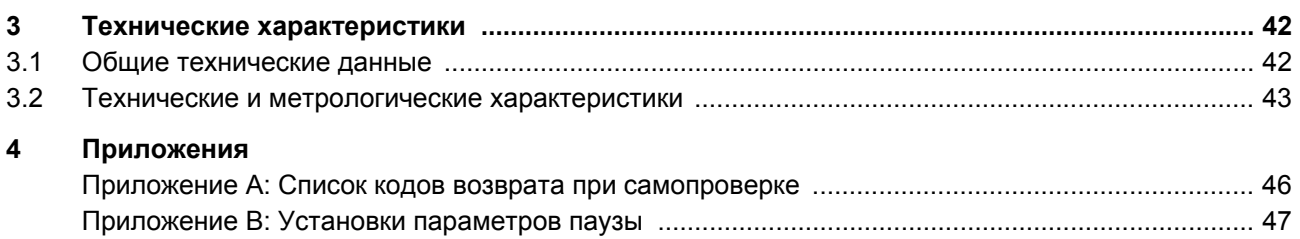

### Список иллюстраций

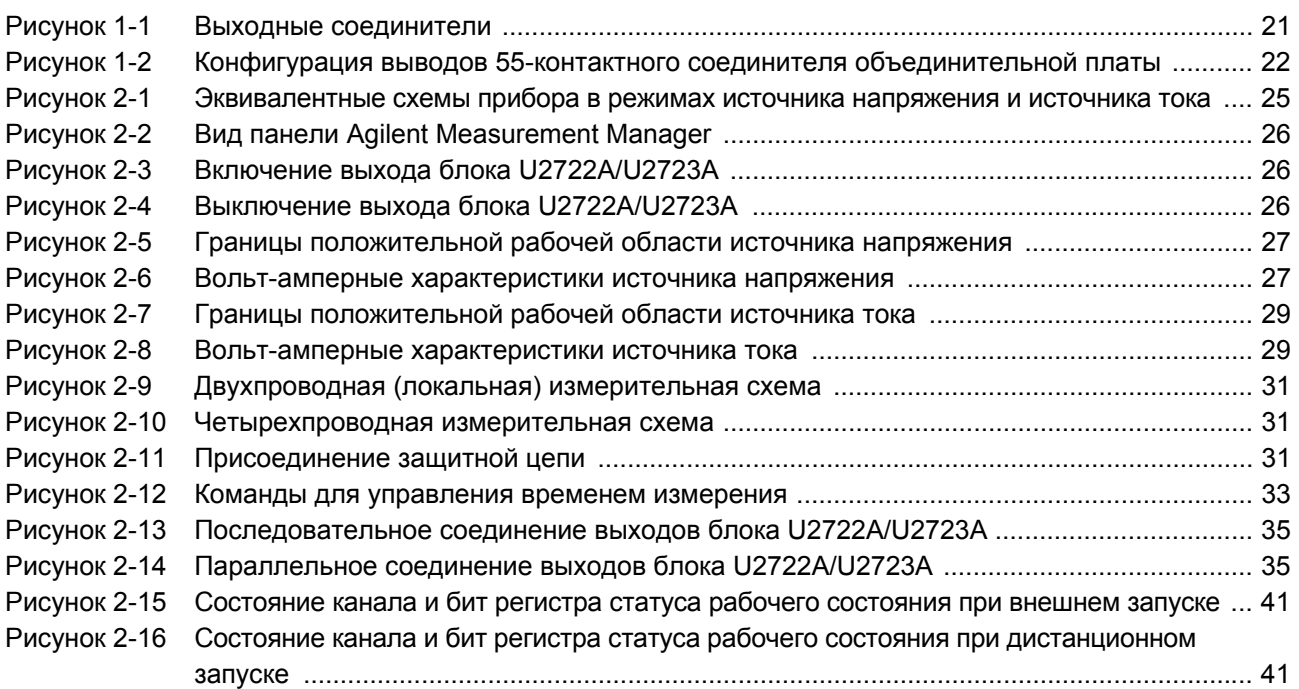

## Список таблиц

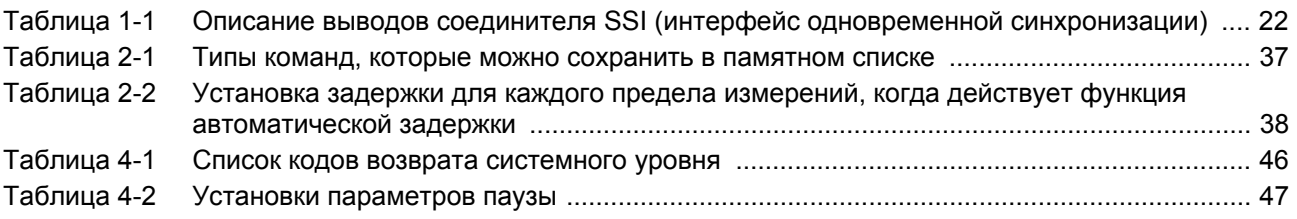

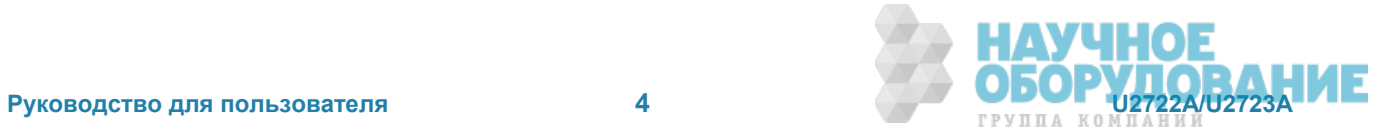

## Символы техники безопасности

Следующие символы на приборе и в технической документации указывают на необходимость соблюдения мер предосторожности для обеспечения безопасной эксплуатации прибора.

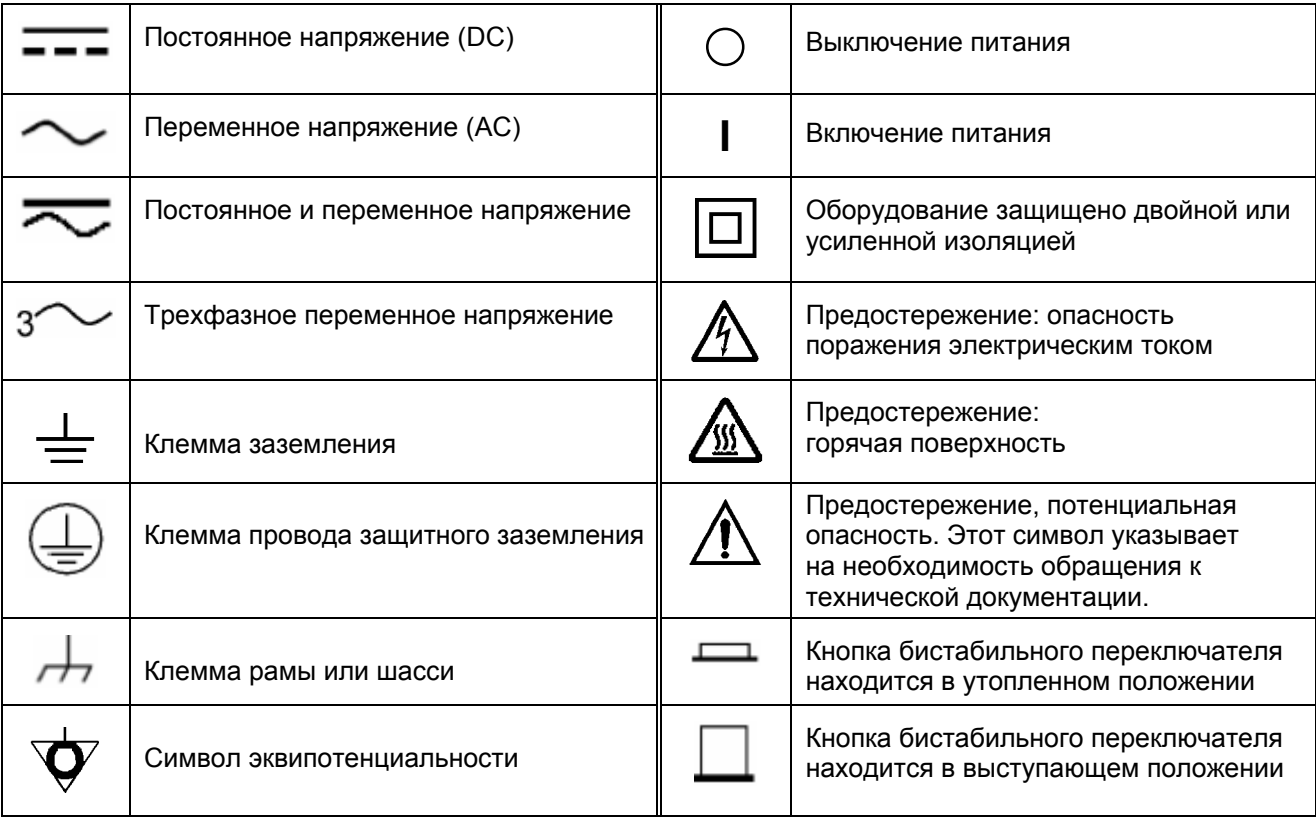

## **Нормативная маркировка**

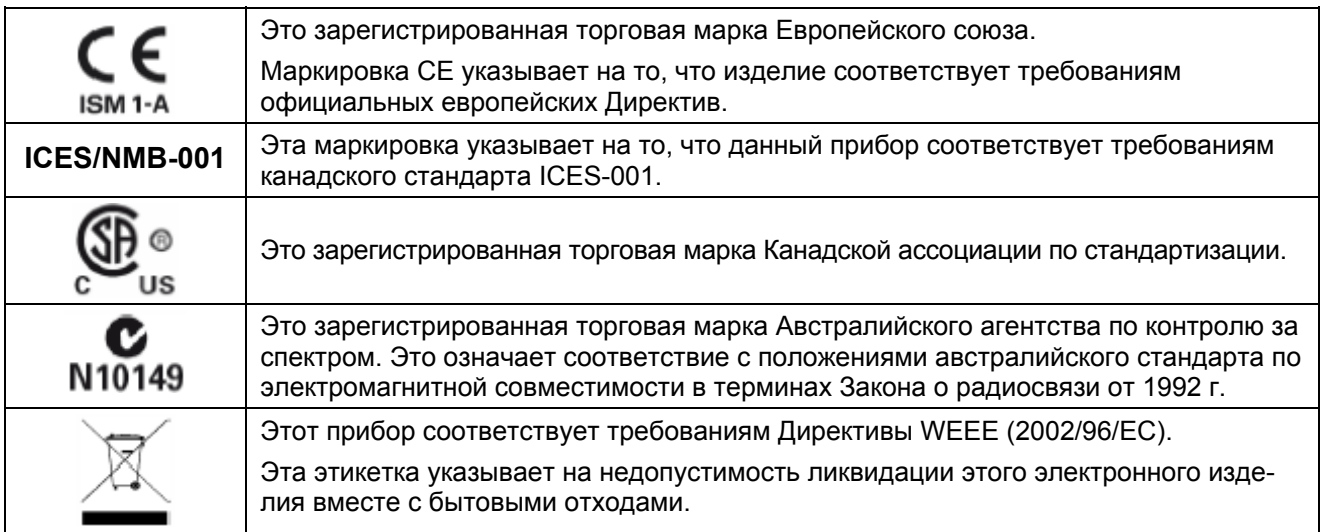

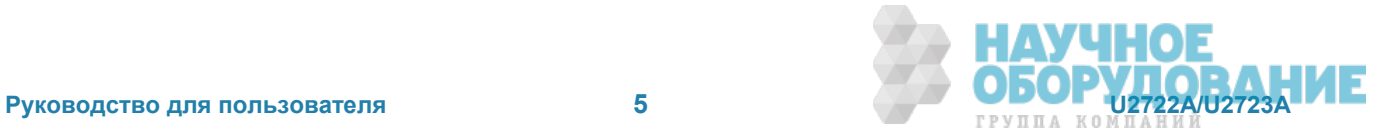

## Общие указания мер безопасности

#### **ɉɊȿȾɍɉɊȿɀȾȿɇɂȿ**

- Не работайте с поврежденным прибором. Перед тем, как приступать к работе с прибором,  $\alpha$ **смотрите его корпус на предмет выявления трещин и повреждений пластмассовых дета**лей. Не применяйте прибор при наличии в атмосфере воспламеняющихся паров, газов или **ПЫЛИ.**
- Применяйте прибор только с прилагаемыми кабелями.
- При подключении к прибору проводов и кабелей обращайте внимание на маркировку на приборе.
- Перед присоединением проводов и кабелей к входным и выходным соединителям выключайте прибор и связанную с ним систему.
- При техническом обслуживании прибора применяйте только предписанные запасные части.
- Не работайте с прибором, у которого снята или не закреплена крышка.
- Не присоединяйте к прибору провода и кабели перед выполнением процедуры самопровер**ки**
- Во избежание неожиданных источников опасности применяйте только сетевой адаптер, по $c$ тавляемый изготовителем.

#### **• ПРЕЛОСТЕРЕЖЕНИЕ**

- Электростатические разряды могут вызывать повреждение компонентов модуля и принадлежностей. Во избежание возникновения электростатических разрядов следует сначала присоединить провода и кабели к вставным соединителям и закрыть их крышкой, прежде чем вставлять в соединитель модуля. За дополнительной информацией по присоединению кабелей обращайтесь к разделу 1.8.
- Применение модуля, отличающееся от того, что указано изготовителем, может привести к ухудшению зашитных свойств модуля.
- Для очистки модуля от загрязнений протирайте его сухой тканью. Не пользуйтесь для очистки модуля этиловым спиртом и другими растворителями.
- Не допускайте перекрывания вентиляционных отверстий в корпусе модуля.

## Условия окружающей среды

Этот прибор предназначен для применения в помещениях при низкой конденсации влаги. Условия эксплуатации и хранения модуля приведены в следующей таблице.

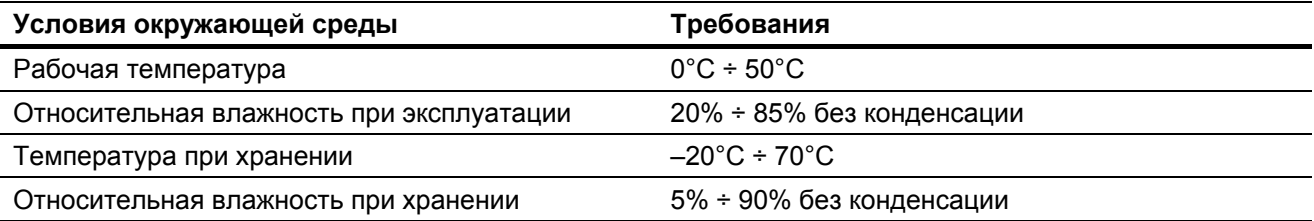

#### **| ПРЕДОСТЕРЕЖЕНИЕ**

Модульные USB-блоки источника и измерителя Agilent U2722A/U2723A соответствуют требованиям следующих стандартов по безопасности и электромагнитной совместимости:

- IEC 61326-1:2005 / EN 61326-1:2006
- Канада: ICES-001:2004
- Австралия и Новая Зеландия: AS/NZS CISPR11:2004
- IEC 61010-1:2001 / EN 61010-1:2001 (2-е издание)
- Канада: CSA C22.2 No. 61010-1-04
- CIUA: ANSI/UL 61010-1:2004

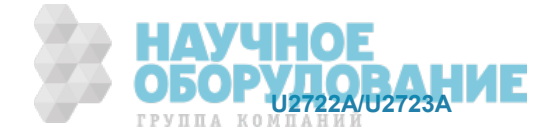

### Экологическая информация

Этот прибор соответствует требованиям Директивы по маркировке WEEE (2002/96/EC). Прикрепленная к нему этикетка указывает на недопустимость ликвидации этого электронного изделия вместе с бытовыми отходами.

Категория изделия:

Согласно Приложению 1 к Директиве WEEE, это изделие классифицируется как "контрольно-измерительное оборудование". К нему прикреплена следующая этикетка:

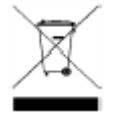

#### **Не выбрасывать вместе с бытовым мусором!**

Для возврата отслуживших изделий обращайтесь в местное представительство компании Agilent Technologies. За дополнительной информацией обращайтесь на наш сайт:

www.agilent.com/environment/product

## Декларация соответствия

Декларация соответствия (DoC) для этого модуля помещена на указанном ниже интернет-сайте. Вы можете вести поиск Декларации соответствия по модели или наименованию модуля.

http://regulations.corporate.agilent.com/DoC/search.htm

#### $\blacksquare$  <br> ПРИМЕЧАНИЕ

Если вам не удастся найти нужную Декларацию соответствия, обращайтесь в ближайшее представительство компании Agilent Technologies.

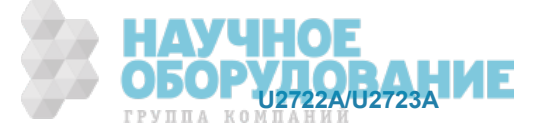

## **1** Подготовка прибора к работе

В этой главе приведено краткое описание модульных USB-блоков источника-измерителя Agilent U2722A/U2723A, а также изложены указания по установке, конфигурированию и подготовке прибора к работе.

## 1.1 Введение

Модульный USB-блок источника-измерителя (SMU) Agilent U2722A/U2723A может применяться. как в качестве автономного прибора, так и в составе базового блока (шасси) для модульных приборов.

Диапазон выходного напряжения составляет от -20 В до +20 В при максимальном выходном токе 120 мА на канал. Блок U2722A/U2723A управляется дистанционно через интерфейс USB с помощью программы Agilent Measurement Manager. Возможно также программирование блока U2722A/U2723A командами SCPI с использованием прилагаемых драйверов.

Модульный USB-блок источника-измерителя U2722A/U2723A имеет следующие особенности:

- работа в режиме источника напряжения или источника тока
- возможность измерения слабых токов вплоть до наноамперного уровня
- высокая разрешающая способность (100 пА) установки тока в диапазоне слабых токов

Модульный USB-блок источника-измерителя U2722A/U2723A обеспечивает следующие возможности:

- программирование и обратное считывание напряжения тока
- обнаружение синтаксических ошибок программирования
- самопроверка и пользовательская калибровка

#### **Ɉɫɨɛɟɧɧɨɫɬɢ ɦɨɞɭɥɶɧɨɝɨ USB-ɛɥɨɤɚ ɢɫɬɨɱɧɢɤɚ-ɢɡɦɟɪɢɬɟɥɹ U2723A**

Модульный USB-блок источника-измерителя U2723A имеет следующие дополнительные особенности и возможности в сравнении с блоком U2722A:

- встроенный тестовый сценарий с возможностью поддержки трех каналов при одновременном функционировании в качестве источника и измерителя
- поддержка приложения IV Curve в программе Agilent Measurement Manager
- улучшенная реакция (более короткие фронты переходных процессов)

#### **ɉɊȿȾɍɉɊȿɀȾȿɇɂȿ**

Присутствие на выходных клеммах блока U2722A/U2723A "плавающего" напряжения свыше  $± 60$  В создает опасность поражения оператора электрическим током. Не допускайте присутст-**ВИЯ НА ВЫХОДАХ ПРИбОРА "ПЛАВАЮЩЕГО" НАПРЯЖЕНИЯ СВЫШЕ ± 60 В, КОГДА ДЛЯ СОЕДИНЕНИЯ КЛЕММ OUTPUT+ (OUTPUT-) с клеммами SENSE+ (SENSE-) применяются неизолированные измери**тельные провода.

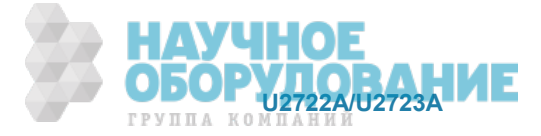

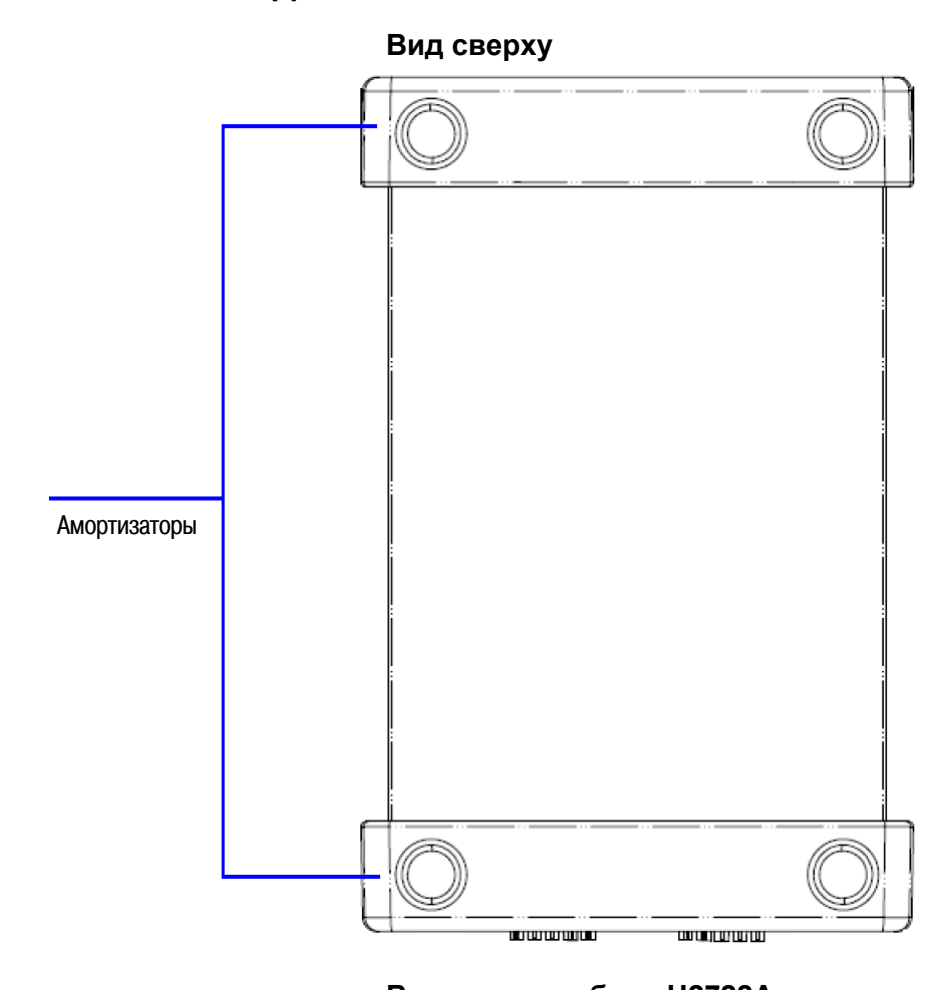

## **1.2 ȼɧɟɲɧɢɣ ɜɢɞ ɛɥɨɤɨɜ U2722A/U2723A**

**ȼɢɞ ɫɩɟɪɟɞɢ, ɛɥɨɤ U2722A** 

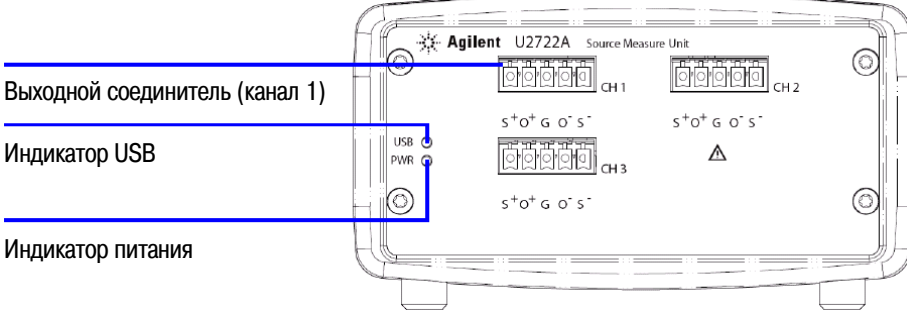

### **ȼɢɞ ɫɩɟɪɟɞɢ, ɛɥɨɤ U2723A**

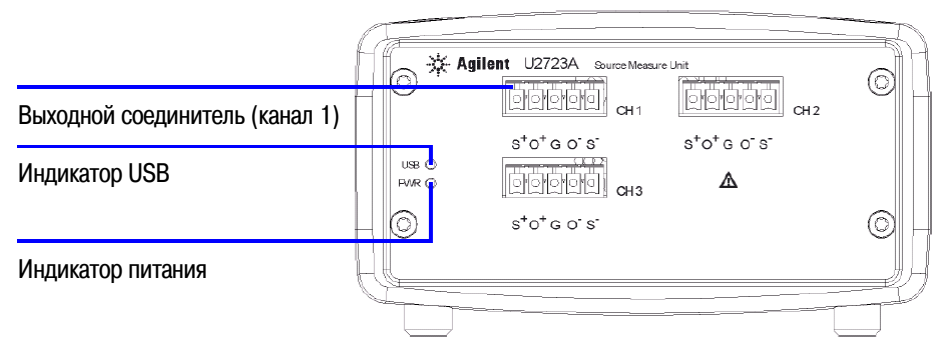

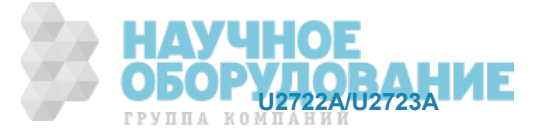

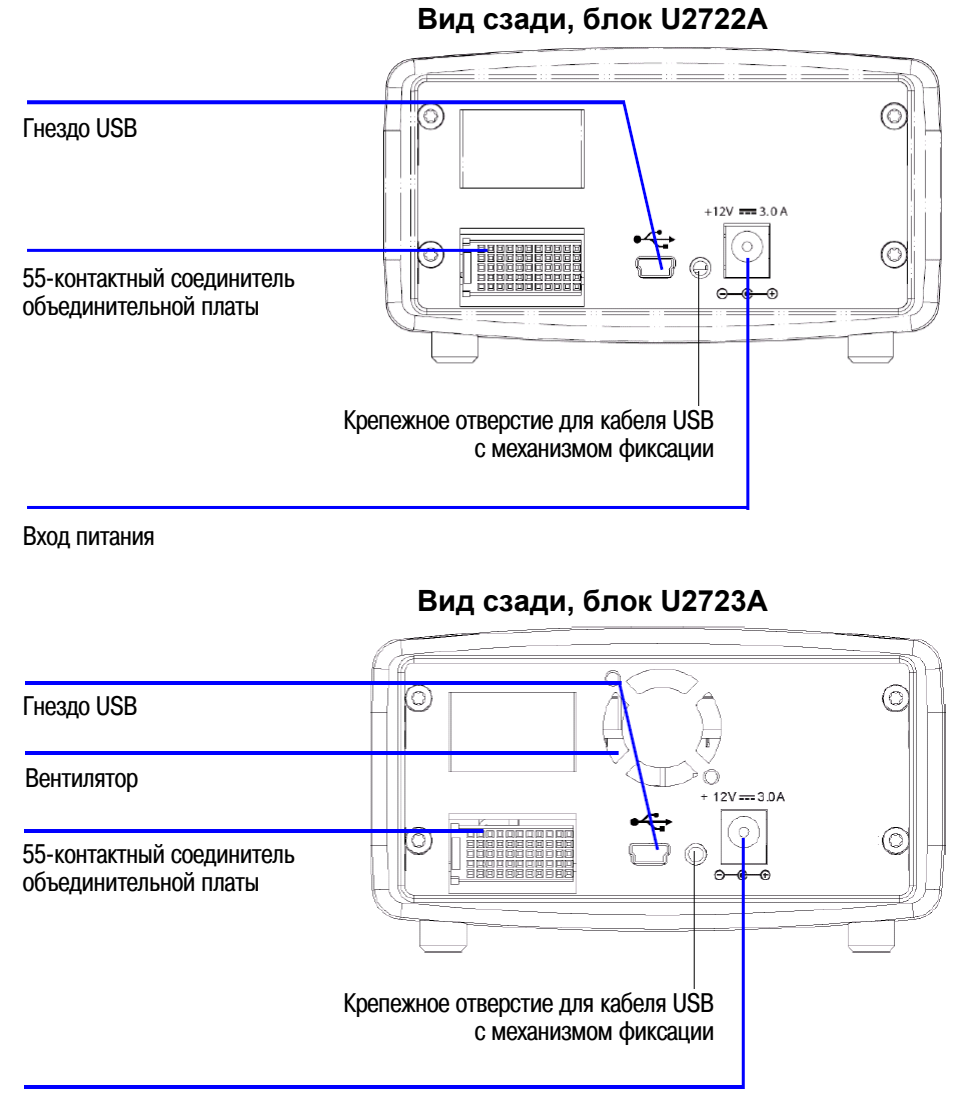

Вход питания

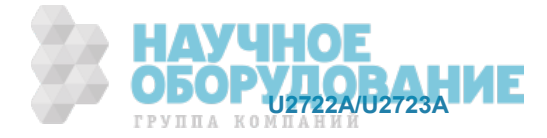

## **1.3** Размеры блока

## **1.3.1 Размеры без амортизаторов**

## **Вид сверху**

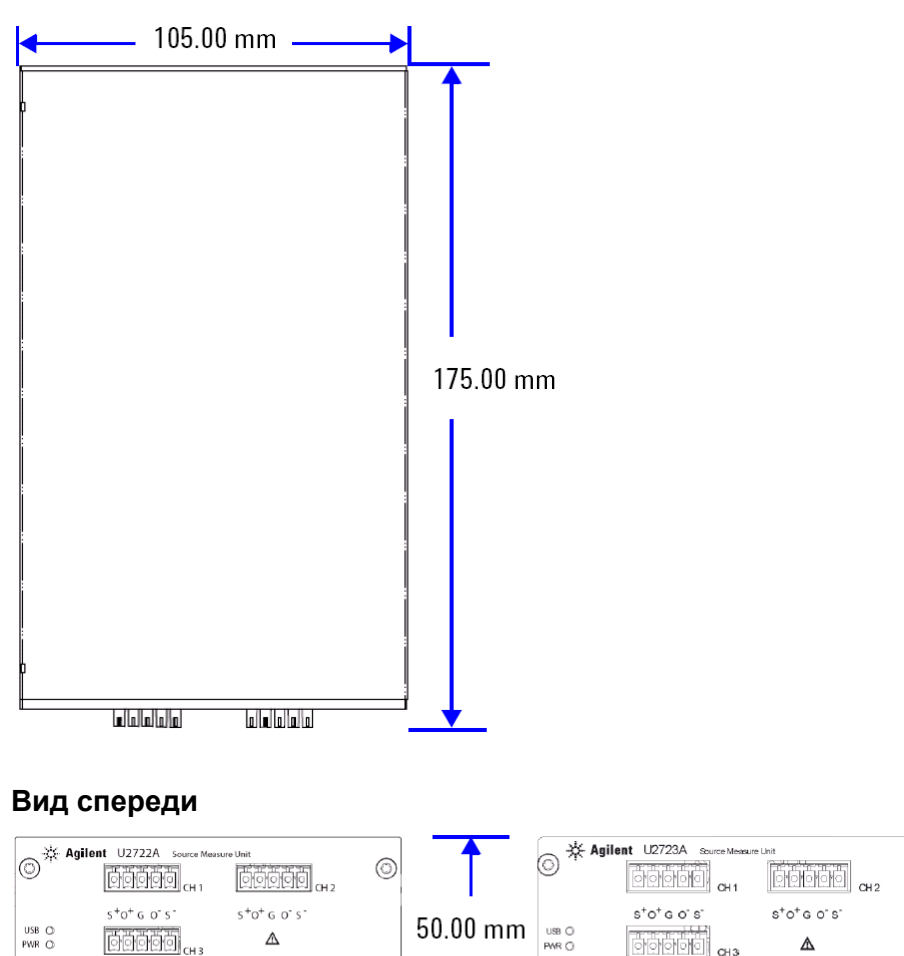

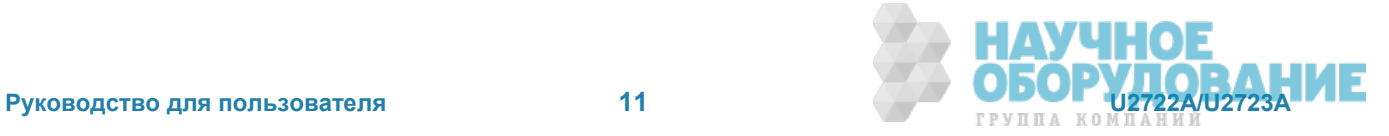

 $\circledcirc$ 

 $\circledcirc$ 

 $\boxed{\circ\circ\circ\circ\circ}$ 

 $\mathbf{s}^*\mathbf{o}^*\mathbf{G}$ o' s'

 $\circledcirc$ 

 $\Delta$ 

 $\begin{array}{r} \text{USE} \quad \bigcirc \\ \text{PWR} \quad \bigcirc \end{array}$ 

 $\circledcirc$ 

 $[00000]_{\text{CH3}}$ 

 $S^+O^+$  G  $O^+$  S  $^+$ 

 $\Delta$ 

 $\circledcirc$ 

## 1.3.2 Размеры с амортизаторами

## Вид сверху

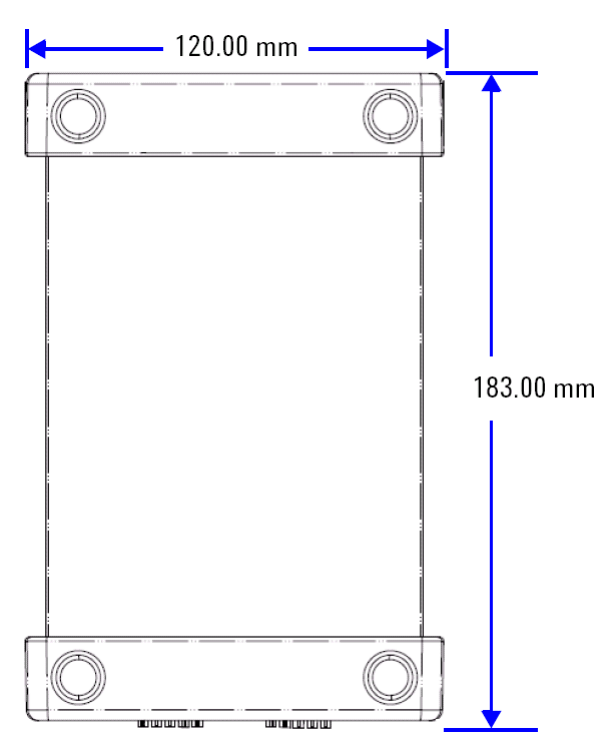

### **Вид сзади**

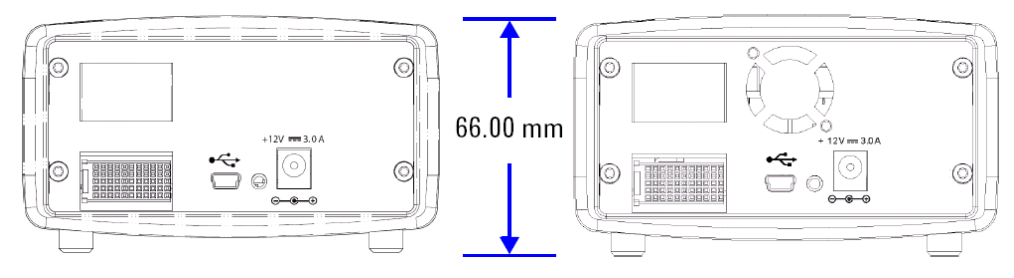

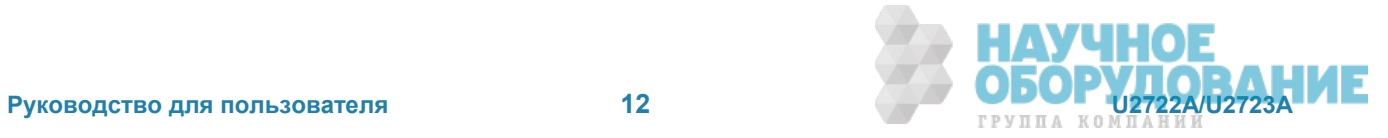

## 1.4 Стандартный комплект поставки

Проверьте комплект поставки. В состав стандартного комплекта поставки должны входить перечисленные ниже изделия. При обнаружении недостачи обрашайтесь в ближайший отдел сбыта компании Agilent Technologies.

- **Сетевой адаптер 12 В, 3 А**
- Сетевой шнур
- Вставные соединители и кабельный кожух
- Интерфейсный кабель USB Standard A Mini-B
- $\blacktriangleright$  Комплект уголковых держателей (применяется с базовым блоком для модульных приборов)
- Компакт-диск Agilent Automation-Ready (содержит пакет библиотечных программ Agilent IO Libraries Suite)
- Краткое начальное руководство "Модульные приборы Agilent с интерфейсом USB"
- Справочный компакт-диск "Agilent USB Modular Products"
- Справочная карта "Agilent Measurement Manager"
- **Сертификат калибровки**

## 1.5 Обследование и технический уход

### $1.5.1$  Первоначальное обследование

При получении модуля обследуйте его состояние на предмет выявления видимых повреждений (повреждения соединителей, царапины, вмятины или трещины на корпусе), которые могли появиться при транспортировании. При обнаружении повреждений незамедлительно известите об этом отдел сбыта компании Agilent Technologies.

Сохраните первоначальную упаковку на случай возможного возврата модуля изготовителю в будущем. При отправке модуля U2722A/U2723A для технического обслуживания прикрепите к нему этикетку с указанием владельца модуля и номера модели. Приложите также краткое описание проблемы.

### **1.5.2 Поверка электрических характеристик**

Процедуры поверки описаны в Руководстве по техническому обслуживанию (U2722A/U2723A USB *Modular Source Measure Units Service Guide*). Эти процедуры позволяют с высоким уровнем достоверности определить, что блок U2722A/U2723A функционирует в соответствии с его опубликованными техническими характеристиками.

## **1.5.3 Вентиляция**

Блок U2722A/U2723A может работать в температурном диапазоне от 0°С до 50°С. Для принудительного охлаждения блока U2722A служит вентилятор, который всасывает и выпускает воздух через вентиляционные отверстия по бокам корпуса. Блок U2723A оборудован вторым вентилятором в задней части блока.

Блок U2722A/U2723A следует устанавливать в таком месте, где имеется свободное пространство по бокам блока (и сзади блока U2723A), достаточное для беспрепятственной циркуляции воздуха. Блоки U2722A/2723A, предназначенные для установки в приборном шасси, поставляются с двумя вентиляторами для улучшения циркуляции воздуха.

### 1.5.3 Общие указания по техническому уходу

#### **ЛРИМЕЧАНИЕ**

Ремонтные работы, не описанные в вашей документации к модульным приборам, должны выполняться только квалифицированным персоналом.

- 1. Выключите питание вашего модуля. Отсоедините от него сетевой шнур и кабель ввода-вывода.
- 2. Выньте модуль из амортизирующего кожуха.
- 3. Стряхните мусор, который мог накопиться на модуле.
- 4. Протрите модуль сухой тканью и установите на место амортизатор.

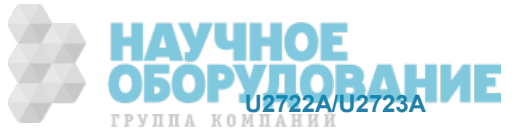

## 1.6 Установка программного обеспечения и конфигурирование

Чтобы подготовить блок к работе и установить программное обеспечение, следуйте изложенным ниже поэтапным инструкциям.

#### **ɉɊɂɆȿɑАɇɂȿ**

Вам необходимо установить драйвер IVI-COM, если вы собираетесь применять блок U2722A/23A с программами Agilent VEE Pro, LabVIEW или Microsoft® Visual Studio®.

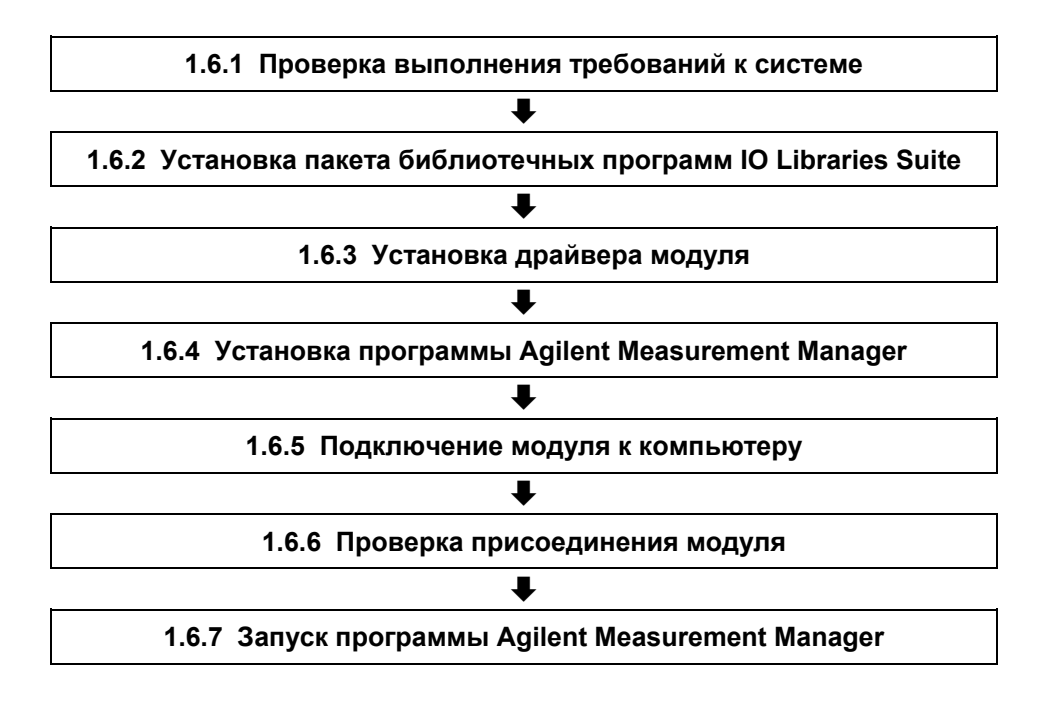

## **1.6.1 Проверка выполнения требований к системе**

Перед установкой программного обеспечения и конфигурированием следует убедиться в том, что ваш компьютер удовлетворяет перечисленным ниже минимальным требованиям к системе.

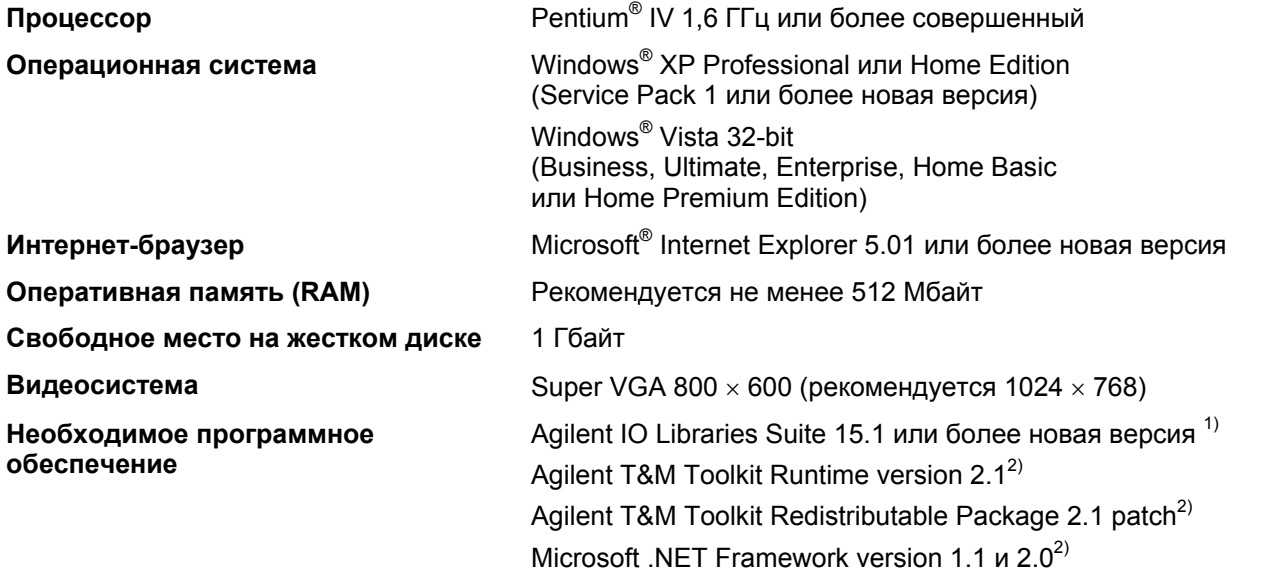

1) Имеется на компакт-диске Agilent Automation-Ready.

2) Прилагается к подпрограмме установки программы Agilent Measurement Manager.

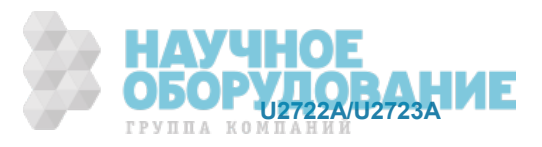

## 1.6.2 Установка пакета библиотечных программ IO Libraries Suite

Пакет библиотечных программ IO Libraries Suite 15.1 или более новый имеется на компакт-диске Agilent Automation-Ready, который входит в стандартный комплект поставки модульного блока U2722A или U2723A.

#### **В ПРИМЕЧАНИЕ**

- Если у вас нет компакт-диска Agilent Automation-Ready, вы можете загрузить пакет программ IO Libraries Suite 15.0 (или более новую версию) с нашего сайта: http://www.agilent.com/find/iolib.
- Отсоедините от компьютера все USB-устройства и кабели связи от интерфейсов.
- 1. Закройте все приложения на вашем компьютере. Вставьте в дисковод компакт-диск Agilent Automa*tion-Ready* и следуйте инструкциям на экране.
- 2. Если установка пакета Ю Libraries Suite не запускается автоматически, перейдите в пусковом ме-HO Windows κ πγ<del>ι</del>κτγ **Start > Run** *u* введите <drive>:\autorun\auto.exe, где <drive> – это буквенное обозначение вашего дисковода CD-ROM.
- 3. Если вы загрузили пакет IO Libraries Suite из Интернета, сохраните самораспаковывающийся сжатый файл (\*.exe) в любом месте на вашем жестком диске.
- 4. Сделайте двойной щелчок мышью на имени установочного файла, чтобы запустить установку.
- 5. В процессе установки следуйте инструкциям на экране.
- 6. После того, как будет успешно установлен пакет библиотечных программ IO Libraries Suite, вы увидите пиктограмму "IO Control" на Панели задач Windows, как показано ниже.

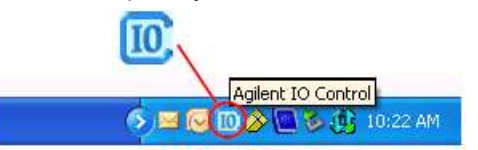

#### **ЛРИМЕЧАНИЕ**

За подробными инструкциями по установке пакета библиотечных программ обращайтесь к Руководству Agilent IO Libraries Suite Getting Started Guide на нашем сайте: http://www.agilent.com/find/iolib.

## **1.6.3 Установка драйвера модуля**

#### **МРИМЕЧАНИЕ**

Перед установкой драйвера проследите за тем, чтобы от компьютера были отсоединены все приборы.

- 1. Убедитесь в том, что ваш компьютер удовлетворяет минимальным системным требованиям, перечисленным в подразделе 1.6.1.
- 2. Вставьте в дисковод CD-ROM справочный компакт-диск Product Reference.
- 3. Подпрограмма установки автоматически запускает установочное меню Agilent Modular Products **Installation Menu. Чтобы начать установку, нажмите экранную кнопку Hardware Driver.**

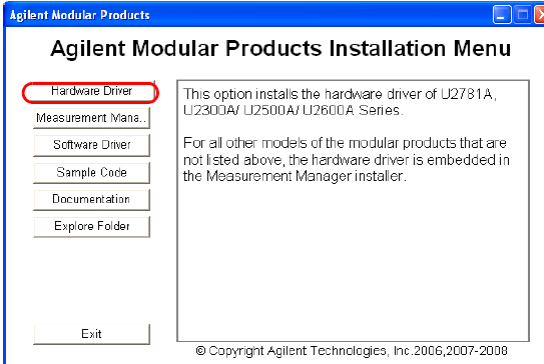

4. Если это меню не запускается автоматически, перейдите в пусковом меню Windows к пункту Start > Run и введите <drive>:\Driver\Hardware\setup Hw.exe, где <drive> – это буквенное обозначение вашего дисковода CD-ROM. Нажмите экранную кнопку ОК, чтобы начать установку.

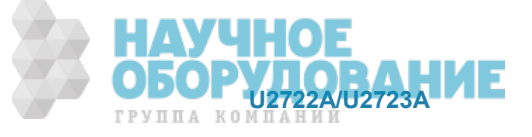

- 5. Далее следуйте инструкциям на экране и нажмите экранную кнопку Next для продолжения.
- 6. Нажмите экранную кнопку **Install**, чтобы начать установку. Следуйте инструкциям на экране.
- 7. Когда завершится установка, нажмите экранную кнопку Finish.

#### **1.6.4 Установка программы Agilent Measurement Manager**

- 1. Если вы выполнили операции, описанные в подразделе 1.6.3, то переходите к пункту 2. Если нет, то закройте все приложения на вашем компьютере и вставьте в дисковод CD-ROM справочный **κοΜΠΑΚΤ- ΔΝΟΚ Product Reference.**
- 2. Чтобы начать установку, нажмите экранную кнопку **Measurement Manager** в установочном меню **U2722A/U2723A Installation Menu**.

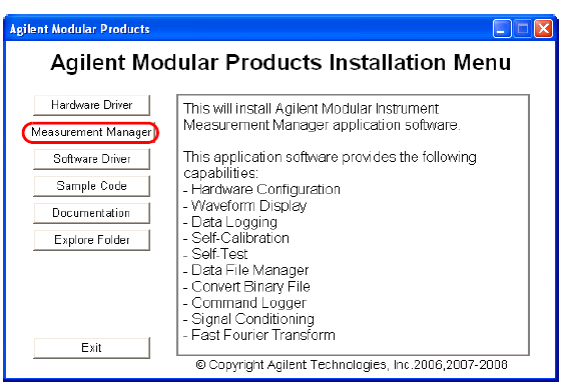

- 3. Если через несколько секунд на экране не появится установочное меню, то перейдите в пусковом MeHO Windows к пункту Start > Run и введите <drive>:\Application\Modular Instruments Measurement Manager\setup.exe, где <drive> - это буквенное обозначение вашего дисковода CD-ROM.
- 4. Нажмите экранную кнопку **ОК**, чтобы начать установку.
- 5. Если вы не установили что-то из необходимого программного обеспечения, на экране появляется окно InstallShield Wizard для установки необходимого программного обеспечения.
- 6. Нажмите экранную кнопку ОК, чтобы начать установку перечисленного недостающего программного обеспечения.
- 7. По завершении установки недостающего программного обеспечения происходит установка программы Measurement Manager обычным образом.
- 8. Появляется диалоговое окно Measurement Manager InstallShield Wizard. Для продолжения на-**ЖМИТЕ ЭКРАННУЮ КНОПКУ Next.**
- 9. Прочитайте лицензионное соглашение (License Agreement) и выберите для продолжения пункт I **accept the terms in the License Agreement** ("Принимаю условия лицензионного соглашения"). Вы можете нажать экранную кнопку **Print**, чтобы напечатать для сведения условия лицензии Agilent. Для продолжения нажмите экранную кнопку Next.
- 10. Заполните надлежащим образом форму Customer Information Form и нажмите экранную кнопку **Next**.
- 11. Нажмите кнопку Next, чтобы установить программу в указанную папку, или кнопку Change, чтобы установить в другую папку.
- 12. Нажмите кнопку **Install**, чтобы начать установку программы Measurement Manager.
- 13. По завершении установки нажмите экранную кнопку Finish.
- 14. На Рабочем столе вашего компьютера появляется ярлык для вызова этой программы.

#### **ЛРИМЕЧАНИЕ**

*ɉɨɥɶɡɨɜɚɧɢɟ ɥɢɰɟɧɡɢɪɨɜɚɧɧɵɦɢ ɦɚɬɟɪɢɚɥɚɦɢ ɨɡɧɚɱɚɟɬ, ɱɬɨ ɜɵ ɫɨɝɥɚɫɧɵ ɫ ɭɫɥɨɜɢɹɦɢ ɥɢɰɟɧɡɢɨɧɧɨɝɨ ɫɨɝɥɚɲɟɧɢɹ. Еɫɥɢ ɜɵ ɧɟ ɫɨɝɥɚɫɧɵ ɫ ɷɬɢɦɢ ɭɫɥɨɜɢɹɦɢ, ɜɵ ɦɨɠɟɬɟ ɜɟɪɧɭɬɶ ɥɸɛɨɣ ɧɟɪɚɫɤɪɵ*тый лицензионный материал для полного возврата оплаты. Если лицензионные материалы связаны или загружены с другим продуктом, то вы можете вернуть весь неиспользованный продукт  $d$ ля полного возврата оплаты.

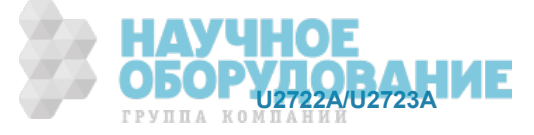

### **1.6.5 Подключение модуля к компьютеру**

#### **МРИМЕЧАНИЕ**

Предварительно убедитесь в том, что на вашем компьютере установлена программа Agilent Measurement Manager.

- 1. По завершении установки всего программного обеспечения присоедините сетевой шнур к сетевому адаптеру. Сетевой адаптер работает при входном переменном напряжении 100 ÷ 240 В, 50/60 Гц, и обеспечивает выходное постоянное напряжение +12 В.
- 2. Присоедините выходную вилку от сетевого адаптера к гнезду питания на задней панели модуля U2722A/U2723A.
- 3. Присоедините модуль U2722A/U2723A к любому порту USB вашего компьютера в помощью специального кабеля USB.
- 4. Компьютер автоматически обнаруживает подключенный модуль, и на экране появляется окно **Found New Hardware Wizard. Выберите вариант Yes, this time only и нажмите экранную кнопку Next** для продолжения.

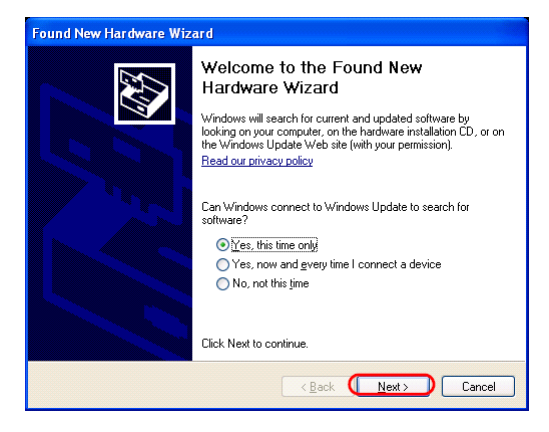

5. Выберите пункт **Install the software automatically (Recommended)** и нажмите экранную кнопку **Next**.

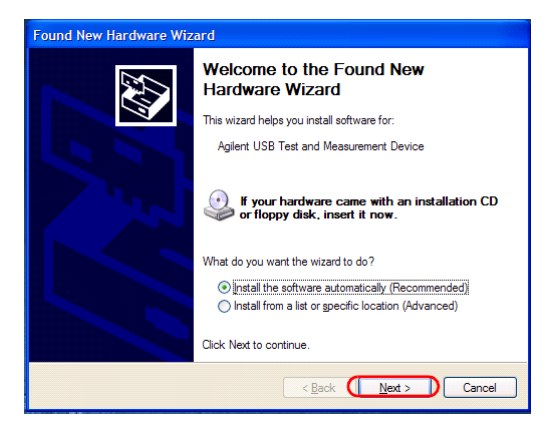

6. В окне **Hardware Installation** появляется предупредительное сообщение. Для продолжения установки драйвера нажмите экранную кнопку **Continue anyway**.

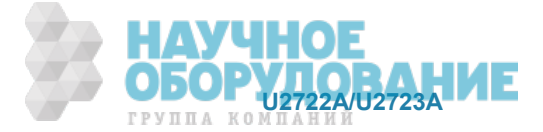

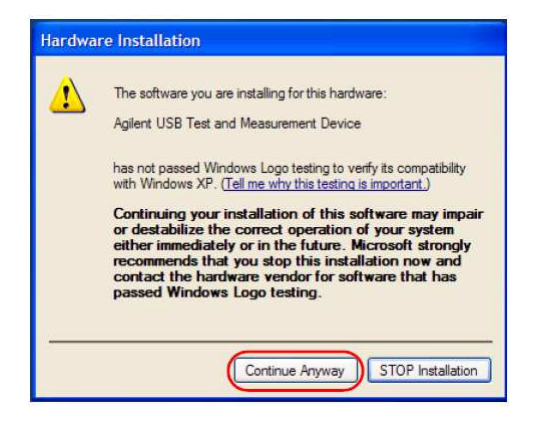

#### **ЛРИМЕЧАНИЕ**

Если вы не хотите впредь получать такие предупредительные сообщения, выполните следующие операции:

- Нажмите Start > Control Panel и сделайте двойной щелчок мышью на пункте System.
- **Выберите закладку Hardware** и щелкните мышью пункт Driver Signing на панели Drivers. Появляется диалоговое окно Driver Signing Options.
- Выберите вариант Ignore, чтобы впредь не появлялось такое предупредительное сообщение.
- 7. Нажмите экранную кнопку Finish, чтобы завершить установку.

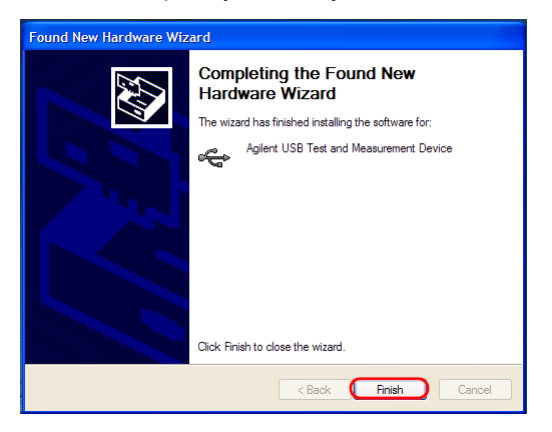

8. Появляется окно Assign USB device alias. Это диалоговое окно будет появляться всякий раз при подключении модуля U2722A/U2723A. Чтобы это окно не появлялось, выберите вариант Never show this dialog на панели Show this dialog и нажмите экранную кнопку OK.

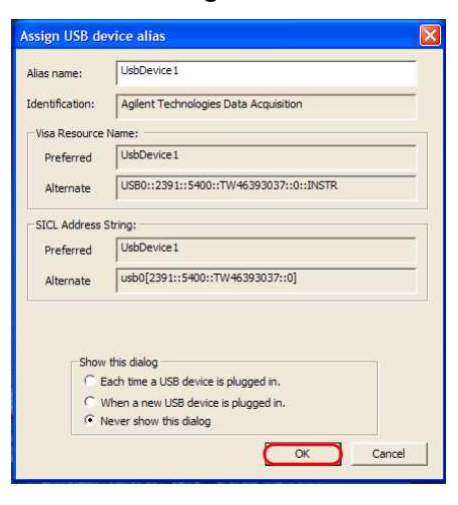

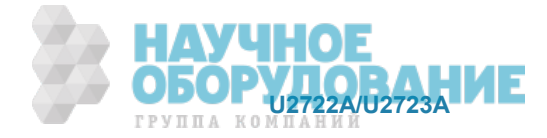

- 9. Для модулей иной серии, кроме серий U2300A, U2500A, U2600A и U2781A, система должна выполнить проверку микропрограммной версии на подключенном модуле.
	- а) Если микропрограммная версия модуля совпадает с версией, установленной на вашем компьютере, то загрузка микропрограммы не производится, и ваш модульный блок U2722A/U2723A готов к применению.
	- б) Если микропрограммная версия модуля отличается от версии, установленной на вашем компьютере, то появляется следующее сообщение. Номера микропрограммных версий (V1.00 и V1.01) приведены здесь лишь для примера. На самом деле они зависят от подключенного к компьютеру модуля и микропрограммной версии, установленной на компьютере.

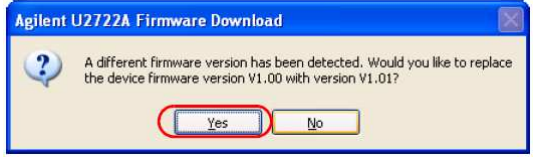

в) Нажмите экранную кнопку Yes, чтобы начать загрузку микропрограммы. Появляется следующее диалоговое окно, отображающее развитие процесса загрузки.

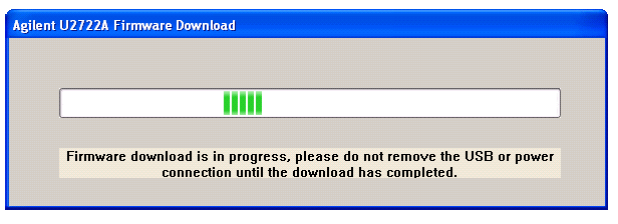

#### **ПРИМЕЧАНИЕ**

Не отключайте соединение USB и питание, пока не завершится загрузка микропрограммы.

- г) По завершении обновления микропрограммы ваш модульный блок U2722A/U2723A готов к применению.
- 10. Дистанционное соединение модульного блока U2722A/U2723A с компьютером можно также реализовать через сетевой 5-портовый концентратор (hub) Agilent E5813A.
- 11. Чтобы соединиться с компьютером через концентратор E5813A, отсоедините модульный блок U2722A/U2723A от компьютера, не выключая питание модуля.
- 12. Затем присоедините E5813A во включенном состоянии к компьютеру и к блоку U2722A/U2723A.
- 13. Модульный блок U2722A/U2723A будет готов к применению, как только компьютер обнаружит это соединение.

#### **ЛРИМЕЧАНИЕ**

Соединение через сетевой 5-портовый концентратор E5813А можно установить только после того, как модуль был первоначально присоединен к компьютеру непосредственно.

#### **1.6.6 Проверка присоединения модуля**

Программа Agilent Connection Expert является одной из утилит в пакете IO Libraries. Эта утилита конфигурирует соединенные между собой приборы и обеспечивает связь между ними. Она способна автоматически обнаруживать подключенные к компьютеру блоки U2722A/U2723A.

- 1. Чтобы запустить программу Agilent Connection Expert, войдите в системное меню компьютера и ɜɵɛɟɪɢɬɟ **Start > All Programs > Agilent IO Libraries Suite > Agilent Connection Expert**.
- 2. Обнаруженный модульный блок U2722A/U2723A будет виден на панели Проводника Instrument IO **on this PC**. Нажмите правую кнопку мыши на пункте U2722A/U2723A.
- 3. Появляется контекстное меню. Выберите в нем пункт Send Commands To This Instrument.

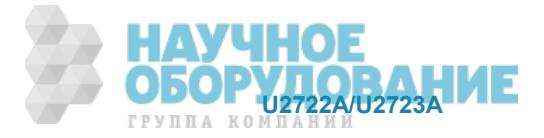

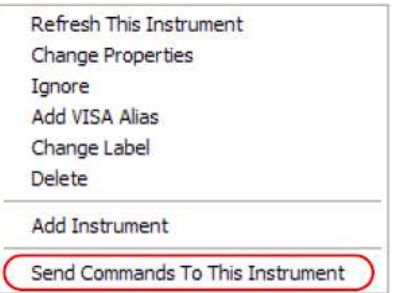

4. Появляется диалоговое окно Agilent Interactive IO. Нажмите экранную кнопку Send & Read, чтобы послать принятую по умолчанию команду \*IDN? На панели **Instrument Session History** должен появиться ответ модуля.

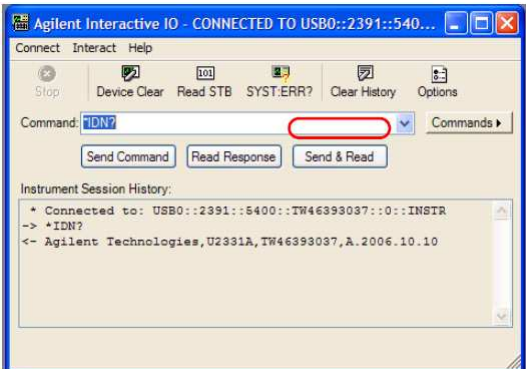

5. Успешное взаимодействие между утилитой Connection Expert и модульным блоком U2722A/U2723A указывает на то, что модульный блок инсталлирован правильно.

## **1.6.7 Ɂɚɩɭɫɤ ɩɪɨɝɪɚɦɦɵ Agilent Measurement Manager**

#### **В ПРИМЕЧАНИЕ**

- При включении компьютера должна автоматически запускаться утилита IO Control.
- Запуск программы Measurement Manager без работающей утилиты IO Control может привести к тому, что программе Measurement Manager не удастся обнаружить или установить соединение с подключенным к вашему компьютеру блоком U2722A/U2723A.
- Чтобы запустить программу IO Control, выберите Start > All Programs > Agilent IO Libraries Suite **> Utilities > IO Control**.
- 1. Сделайте двойной щелчок мышью на ярлыке программы Measurement Manager на Рабочем столе вашего компьютера или выберите Start > All Programs > Agilent > Modular Products > Agilent **Measurement Manager, чтобы запустить программу.**
- 2. Появляется начальная экранная заставка программы Measurement Manager.

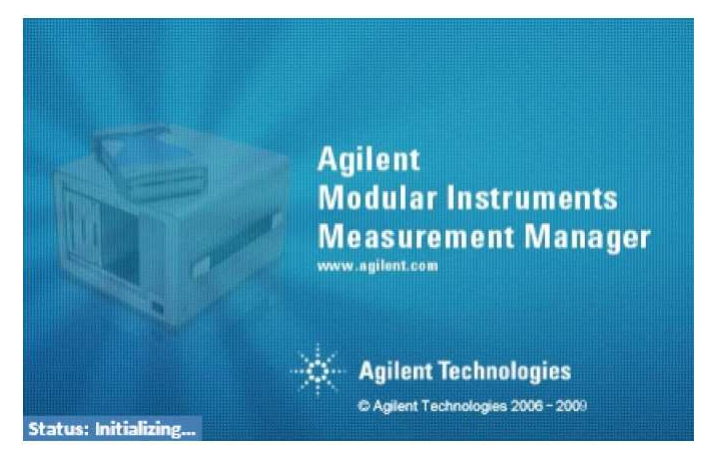

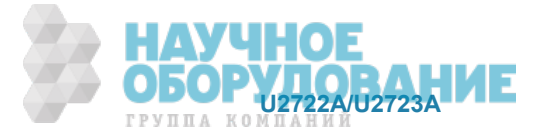

3. Появляется диалоговое окно Select USB Device, в котором отображаются подключенные к компьютеру блоки U2722A/U2723A. Для запуска приложения выделите модуль U2722A/U2723A и нажмите экранную кнопку ОК, чтобы установить соединение.

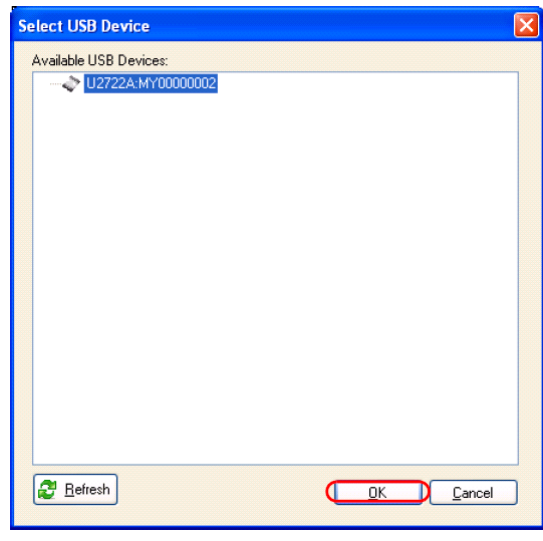

#### **ЛРИМЕЧАНИЕ**

За дополнительной информацией о применении программы Measurement Manager обращайтесь к справочному файлу этой программы.

## 1.7 Конфигурация прибора

#### Конфигурация соединителей

Модульный блок U2722A/U2723A оборудован выходными соединителями, как показано на рис. 1-1.

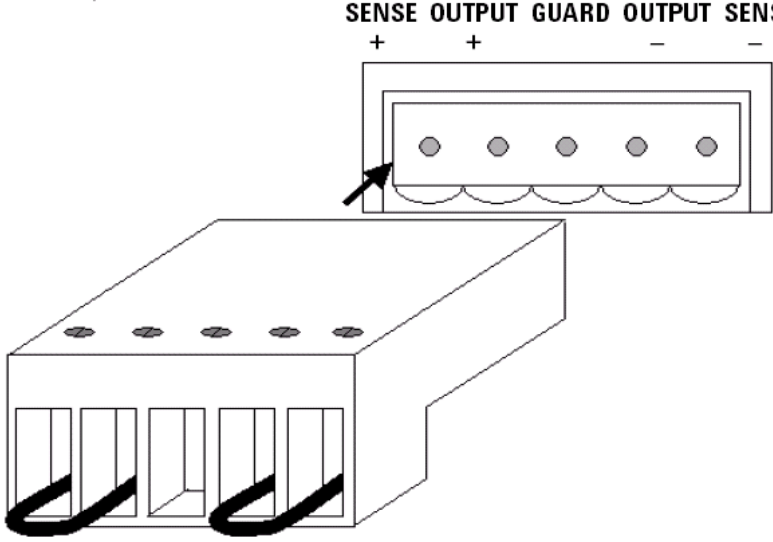

#### **SENSE OUTPUT GUARD OUTPUT SENSE**

Рис. 1-1 Выходные соединители

#### **ЛРИМЕЧАНИЕ**

Не допускается оставлять неподключенными выходы SENSE. Они должны быть присоединены локально (к выходам) или к нагрузке (в четырехпроводной схеме).

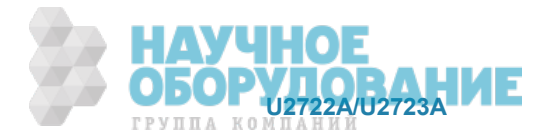

#### Конфигурация выводов 55-контактного соединителя объединительной платы

Этот 55-контактный соединитель объединительной платы используется, когда модуль U2722A/U2723A вставлен в базовый блок модульных USB-приборов U2781A. За дополнительной информацией обращайтесь к Руководству для пользователя базового блока модульных USB-приборов (*Agilent U2781A USB Modular Instrument Chassis User's Guide*).

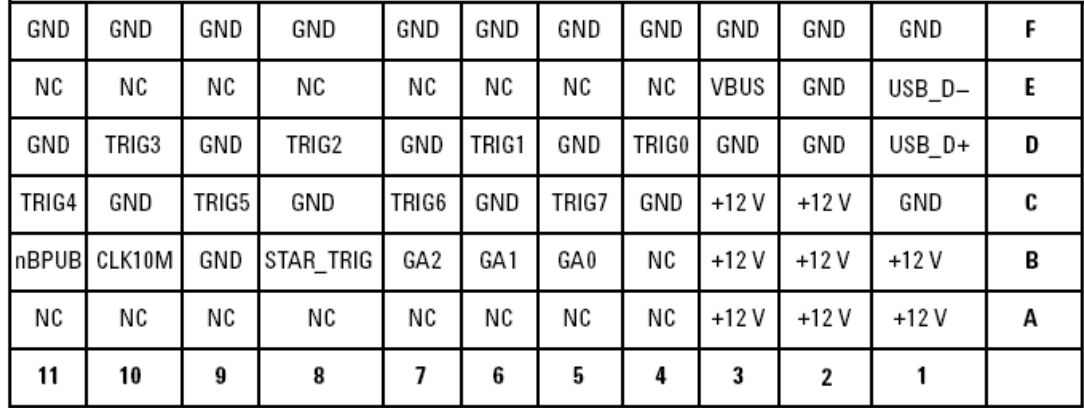

Рис. 1-2 Конфигурация выводов 55-контактного соединителя объединительной платы

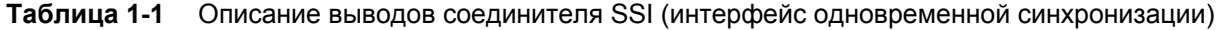

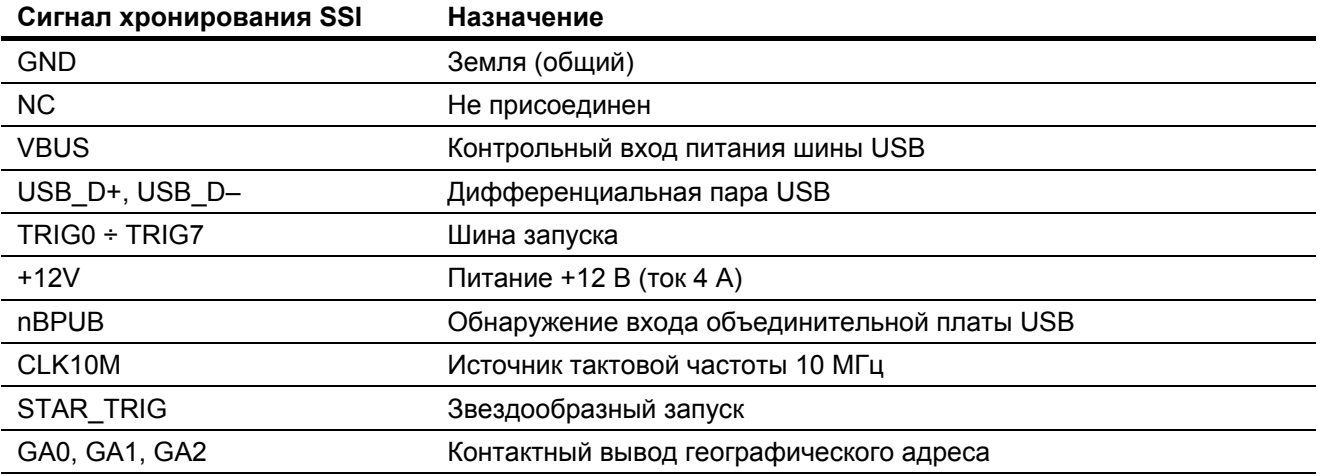

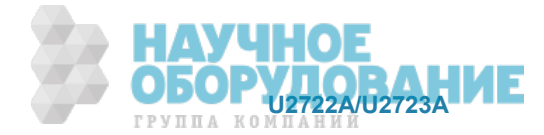

## **1.8** Монтаж кабелей

В этом разделе описана процедура, которую следует соблюдать при присоединении кабелей к соединителю.

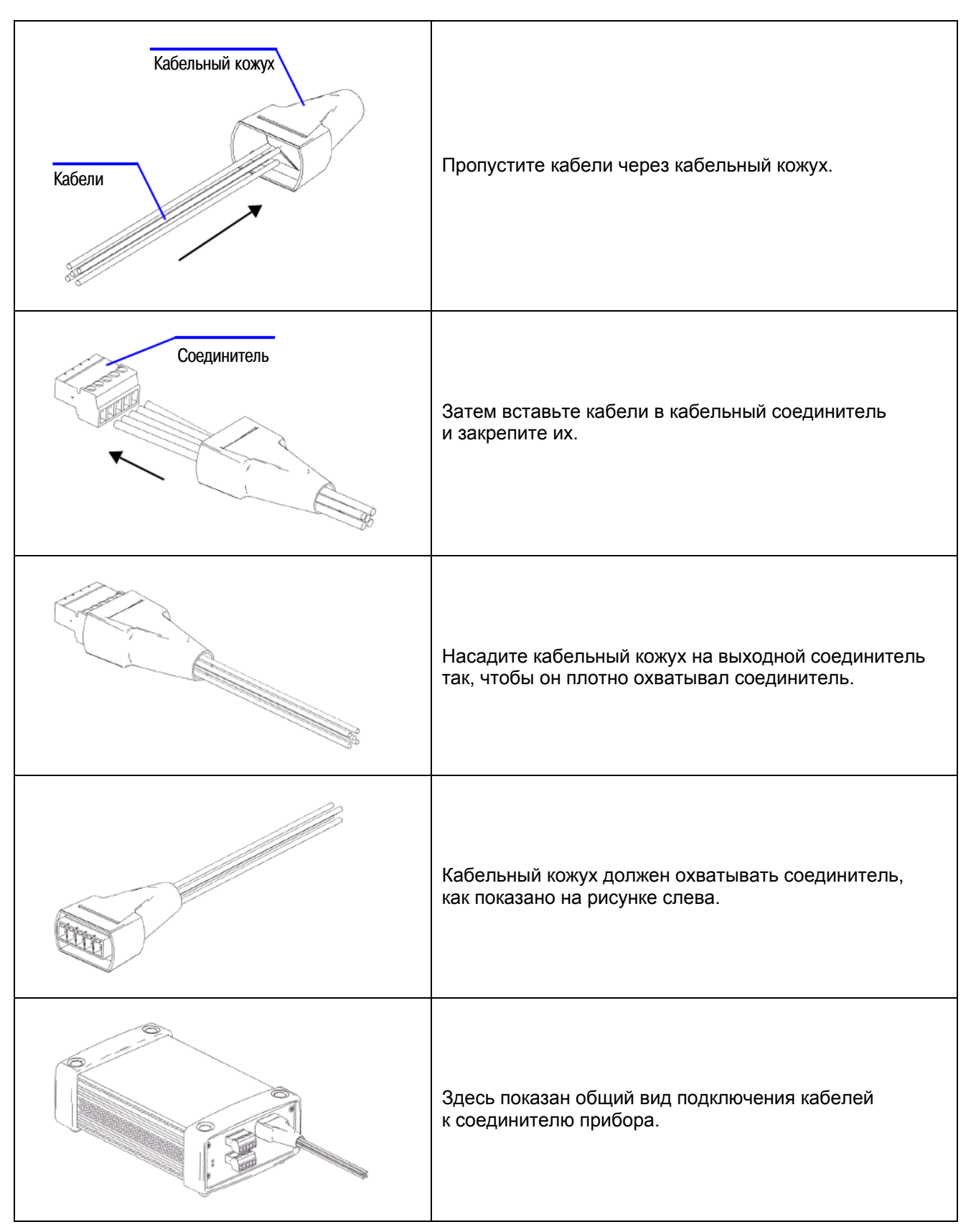

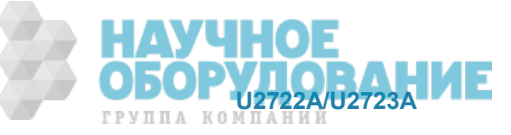

## 1.9 Установка модуля U2722A/U2723A в базовый блок

На модуле U2722A/U2723A следует смонтировать комплект уголковых держателей. Ниже описана простая процедура установки комплекта уголковых держателей и модуля U2722A/U2723A в базовый блок (шасси).

- 1. Выньте комплект уголковых держателей из упаковки.
- 2. Выньте модуль U2722A/U2723A из амортизирующего кожуха.
- 3. С помощью крестообразной отвертки привинтите комплект уголковых держателей к модулю U2722A/U2723A.
- 4. Вставьте модуль U2722A/U2723A в базовый блок так U2781A, чтобы 55-контактный соединитель объединительной платы находился в нижней части модуля.
- 5. После того, как вы вставите модуль, затяните винты уголковых держателей, чтобы закрепить соединение.

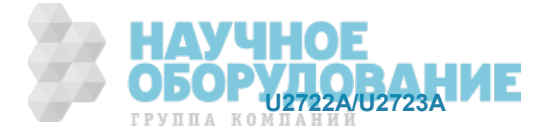

## **2** Функции и режимы работы прибора

В этой главе описана работа прибора U2722A/U2723A в режимах источника напряжения и источника тока. Здесь поясняется важность применения дистанционного измерения напряжения на нагрузке и использования защитной цепи при слаботочных измерениях. В разделе 2.4 рассмотрены способы увеличения выходной мощности путем последовательного и параллельного соединения нескольких блоков U2722A/U2723A.

## **2.1** Включение прибора

При включении прибора U2722A/U2723A имейте в виду следующее.

- Прибором U2722A/U2723A можно управлять только через интерфейс USB.
- Прежде чем вы сможете управлять прибором U2722A/U2723A, вам необходимо установить аппаратный драйвер и пакет библиотечных программ IO Libraries Suite 14.2 или более новый. Это программное обеспечение входит в комплект поставки прибора U2722A/U2723A. Процедуры установки описаны выше в подразделах 1.6.2 и 1.6.3 (стр. 15).
- На передней панели модуля U2722A/U2723A расположены два светодиодных индикатора (см. раздел 1.2 на стр. 9).
- Индикатор питания зажигается при включении питания прибора U2722A/U2723A. Он мигает при появлении системного сбоя.
- Индикатор USB мигает только тогда, когда происходит обмен данными между компьютером и прибором U2722A/U2723A.

## $2.2$  **Работа прибора в режимах источника и измерителя**

Принцип действия прибора U2722A/U2723A поясняется схемами на рис. 2-1. Когда прибор запрограммирован на работу в режиме источника напряжения, то последовательно с источником напряжения (V<sub>source</sub>) и выходом подключается амперметр (I<sub>meter</sub>). Когда прибор запрограммирован на работу в режиме источника тока, то параллельно источнику тока (Isource) и выходу подключен вольтметр  $(V_{meter})$ .

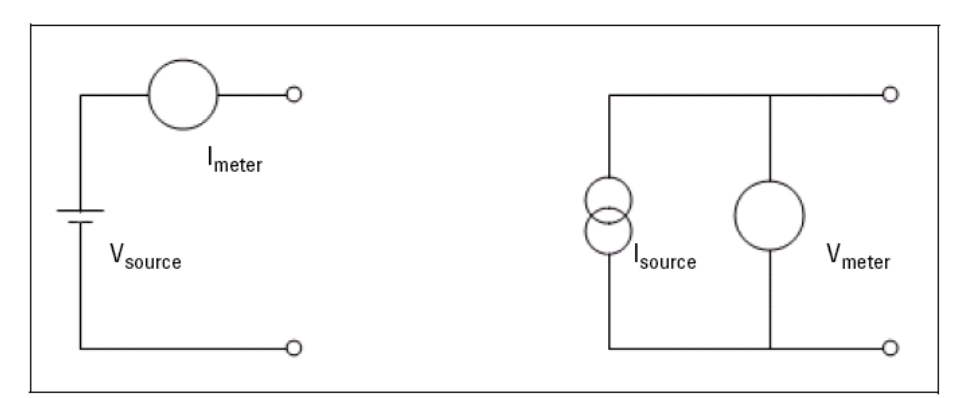

Рис. 2-1 Эквивалентные схемы прибора в режимах источника напряжения и источника тока

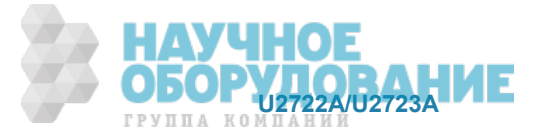

#### $2.2.1$  Работа прибора в режиме источника напряжения

Чтобы настроить блок U2722A/U2723A для работы в режиме источника напряжения, действуйте следующим образом:

#### **ɍɩɪɚɜɥɟɧɢɟ ɱɟɪɟɡ ɩɪɨɝɪɚɦɦɭ Agilent Measurement Manager**

#### 1. Присоедините нагрузку к выходным клеммам.

Выключите питание блока U2722A/U2723A. Присоедините нагрузку к клеммам выходного канала OUTPUT+ **u** OUTPUT-.

#### **2. ȼɤɥɸɱɢɬɟ ɛɥɨɤ U2722A/U2723A.**

Блок U2722A/U2723A переходит в состояние, которое устанавливается после включения питания. или исходное состояние; выход при этом выключен. Блок U2722A/U2723A уже должен быть присоединен к компьютеру через интерфейс USB. Запустите программу Agilent Measurement Manager для дистанционного управления блоком.

На панели приложения (см. рис. 2-2) выберите канал, который вы присоединили к нагрузке. Выберите нужные пределы измерения напряжения (Voltage Range) и тока (Current Range) или же задействуйте функцию автоматического выбора предела измерения **Auto Range** для напряжения и тока. Выберите пункт **Source Voltage** (источник напряжения).

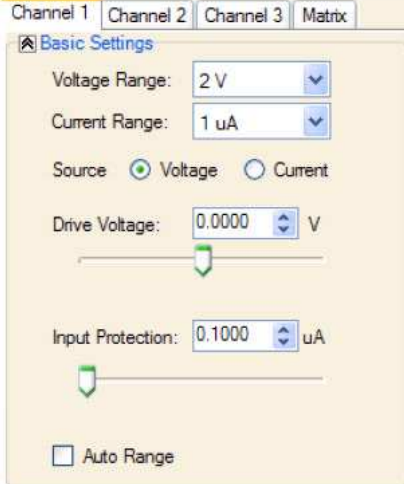

Рис. 2-2 Вид панели Agilent Measurement Manager

Нажмите экранную кнопку **Output**, чтобы включить выход, как показано на рис. 2-3. Кнопка приобретает зеленый цвет. При повторном нажатии кнопки **Output** она приобретает серый цвет; при этом выключается выход.

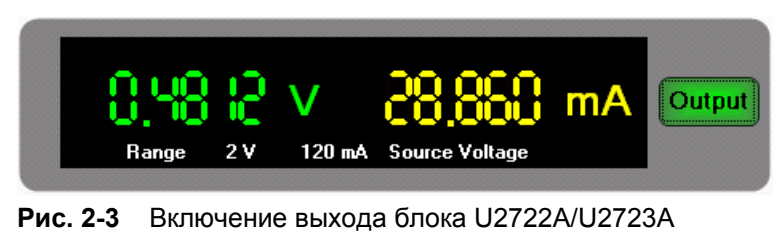

Output m Range  $2V$ 120 mA Source Voltage

Рис. 2-4 Выключение выхода блока U2722A/U2723A

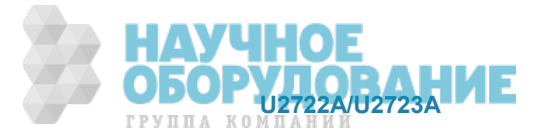

В режиме источника напряжения блок U2722A/U2723A поддерживает постоянное выходное напряжение согласно заданному значению напряжения. Выходной ток изменяется в зависимости от нагрузки. Предельное значение тока определяется установкой уровня защитного ограничения тока

3. Отрегулируйте движок линейного регулятора так, чтобы получить нужное значение выход-**НОГО НАПРЯЖЕНИЯ.** 

Отрегулируйте движок линейного регулятора или введите нужное значение напряжения в тексто**вом окошке Drive Voltage.** 

4. Следите за индикацией результатов измерения напряжения и тока в реальном масштабе  $B$ **ремени.** 

На панели индикации отображаются измеренные значения напряжения и тока в реальном масштабе времени.

На рис. 2-5 показан положительный рабочий квадрант блока U2722A/U2723A при работе в режиме источника напряжения. Линия уровня срабатывания токовой защиты характеризует действующую установку этого параметра. Линия источника напряжения отображает заданное значение напряжения источника. Эти линии очерчивают границы рабочей области блока U2722A/U2723A.

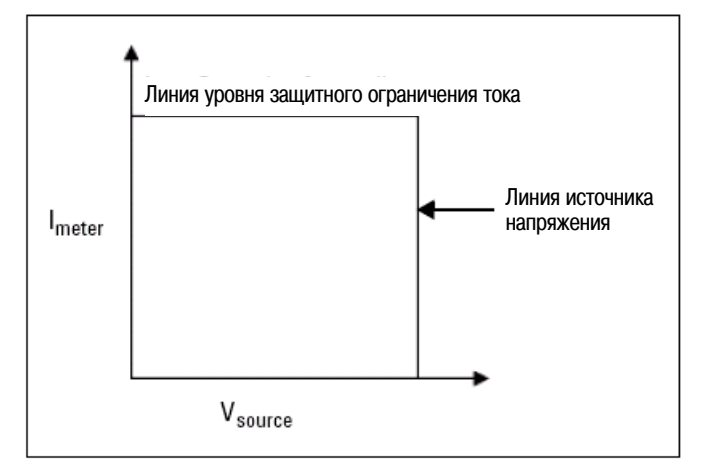

Рис. 2-5 Границы положительной рабочей области источника напряжения

На рис. 2-6 показаны диаграммы, иллюстрирующие работу прибора в режиме источника напряжения с разными резистивными нагрузками (1 кОм и 100 Ом). В этом примере напряжение источника составляет 15 В, а уровень ограничения тока равен 50 мА.

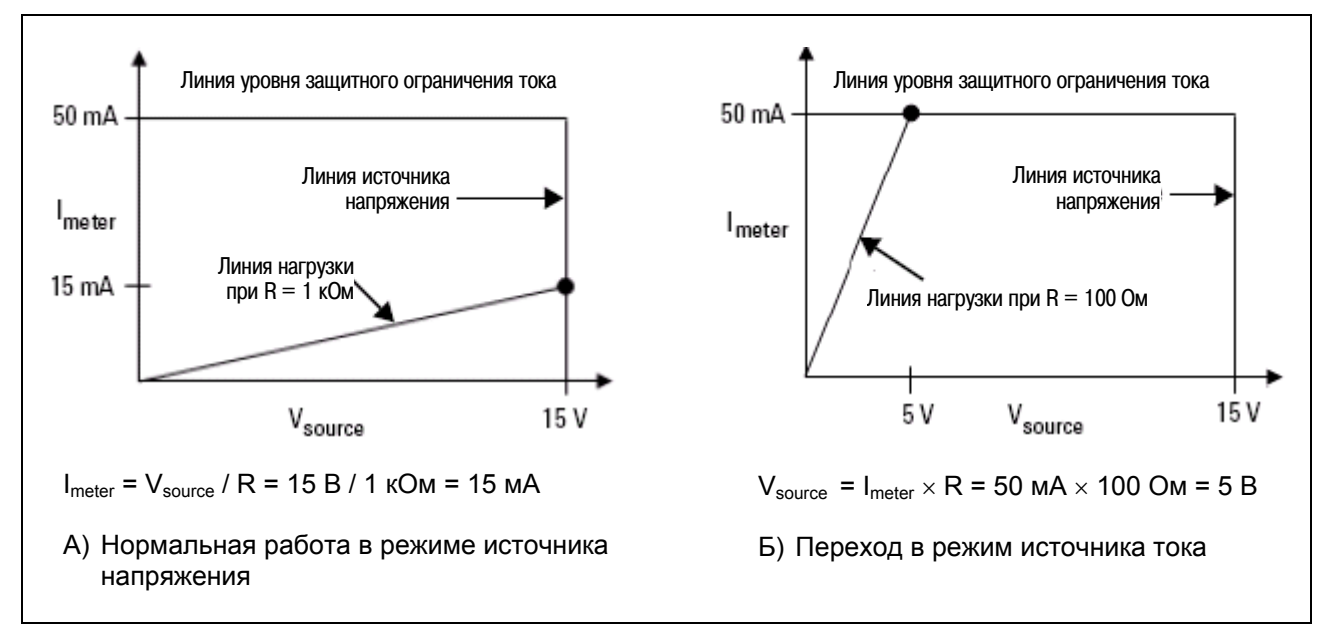

Рис. 2-6 Вольт-амперные характеристики источника напряжения

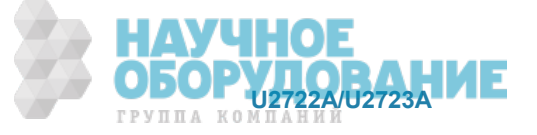

На рис. 2-6 (А) блок U2722A/U2723A работает в режиме источника напряжения 15 В на нагрузку 1 кОм; при этом измеренный ток в нагрузке равен 15 мА. Пока линия нагрузки объекта измерений пересекает линию источника напряжения, блок работает в режиме источника напряжения и поддерживает на нагрузке напряжение 15 В. Однако когда сопротивление нагрузки снижено до 100 Ом, линия нагрузки пересекает линию защитного ограничения тока, как показано на рис. 2-6 (Б). Это вынуждает блок U2722A/U2723A переключиться в режим источника тока. Поскольку уровень защитного ограничения тока установлен на 50 мА, то напряжение на нагрузке падает во втором случае до 5 В.

### **2.2.2 Работа прибора в режиме источника тока**

Чтобы настроить блок U2722A/U2723A для работы в режиме источника тока, действуйте следующим образом:

#### **ɍɩɪɚɜɥɟɧɢɟ ɱɟɪɟɡ ɩɪɨɝɪɚɦɦɭ Agilent Measurement Manager**

#### $1.$  Присоедините нагрузку к выходным клеммам.

Выключите питание блока U2722A/U2723A. Присоедините нагрузку к клеммам выходного канала OUTPUT+ ɢ OUTPUT–.

#### **2. ȼɤɥɸɱɢɬɟ ɛɥɨɤ U2722A/U2723A.**

Блок U2722A/U2723A переходит в состояние, которое устанавливается после включения питания, или исходное состояние; выход при этом выключен. Блок U2722A/U2723A уже должен быть присоединен к компьютеру через интерфейс USB. Запустите программу Agilent Measurement Manager для дистанционного управления блоком.

На панели приложения (см. рис. 2-2) выберите канал, который вы присоединили к нагрузке. Установите предел измерения напряжения (Voltage Range) на 2 В либо 20 В и выберите предел измерения тока или же задействуйте функцию автоматического выбора предела измерения Auto Range для напряжения и тока. Выберите пункт Source Current (источник тока) и нажмите экранную кнопку **Output**, чтобы включить выход, как показано на рис. 2-3. Кнопка приобретает зеленый цвет. При повторном нажатии кнопки **Output** она приобретает серый цвет (см. рис. 2-4); при этом выключается выход.

В режиме источника тока блок U2722A/U2723A поддерживает постоянный выходной ток согласно заданному значению тока, однако выходное напряжение не остается постоянным. Изменяя напряжение, вы изменяете лишь уровень защиты от перенапряжения.

3. Отрегулируйте движок линейного регулятора так, чтобы получить нужное значение выход-**НОГО ТОКА.** 

Отрегулируйте движок линейного регулятора или введите нужное значение тока в текстовом окошɤɟ **Drive Current**.

4. Следите за индикацией результатов измерения напряжения и тока в реальном масштабе  $B$ ремени.

На панели индикации отображаются измеренные значения напряжения и тока в реальном масштабе времени, как показано на рис. 2-3.

На рис. 2-7 показан положительный рабочий квадрант блока U2722A/U2723A при работе в режиме источника тока. Линия уровня ограничения тока характеризует действующую установку источника тока. Линия уровня защитного ограничения напряжения отображает заданное значение этого параметра. Эти линии очерчивают границы рабочей области блока U2722A/U2723A.

На рис. 2-8 показаны диаграммы, иллюстрирующие работу прибора в режиме источника тока с разными резистивными нагрузками (1 кОм и 100 Ом). В этом примере ток источника составляет 20 мА, а vpoвень ограничения напряжения равен 15 В.

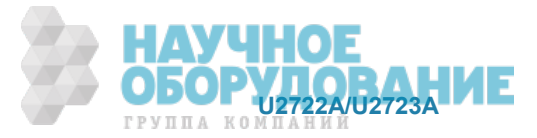

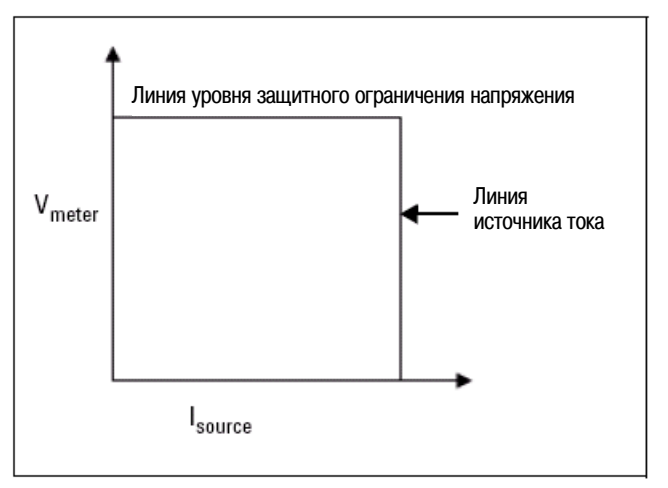

Рис. 2-7 Границы положительной рабочей области источника тока

На рис. 2-8 (А) блок U2722A/U2723A работает в режиме источника тока 20 мА на нагрузку 500 Ом; при этом измеренное напряжение на нагрузке равно 10 В. Пока линия нагрузки объекта измерений пересекает линию источника тока, блок работает в режиме источника тока и поддерживает ток в нагрузке 20 мА. Однако когда сопротивление нагрузки (объекта измерений) увеличено до 1 кОм, линия нагрузки пересекает линию защитного ограничения напряжения, как показано на рис. 2-6 (Б). Это вынуждает блок U2722A/U2723A переключиться в режим источника напряжения. Поскольку уровень защитного ограничения напряжения установлен на 15 В, то ток в нагрузке падает во втором случае до 15 мА.

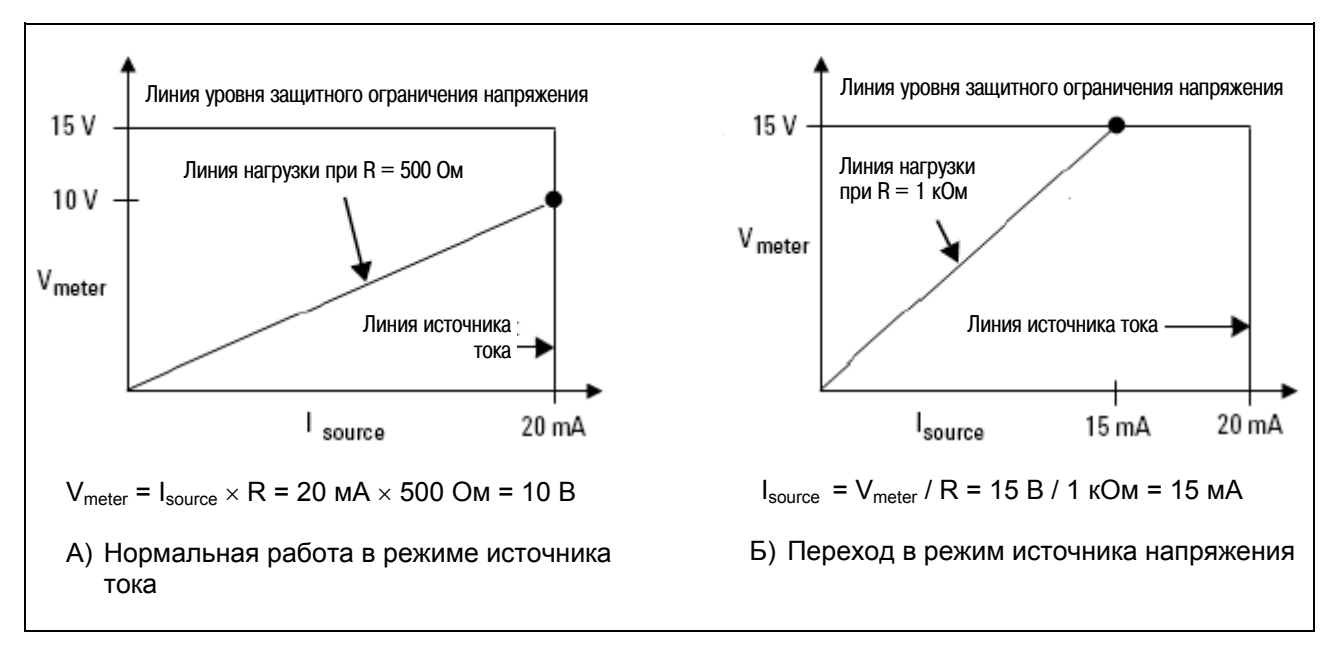

Рис. 2-8 Вольт-амперные характеристики источника тока

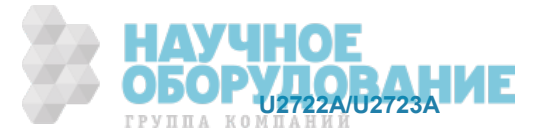

### **2.2.3 ɍɩɪɚɜɥɟɧɢɟ ɤɚɧɚɥɨɦ ɫ ɩɨɦɨɳɶɸ ɤɨɦɚɧɞ SCPI**

Следующие команды SCPI демонстрируют пример процедуры управления отдельным каналом.

Для источника напряжения должна соблюдаться следующая последовательность.

- а) Установить пределы измерения напряжения и тока (в любом порядке).
- б) Установить предел ограничения тока командой [:SOURce]:CURRent:LIMit <current>, (@1|2|3), где <current> - это значение тока в амперах.
- в) Установить напряжение командой [:SOURce]:VOLTage[:LEVel][:IMMediate][:AMPLitude] <voltage>, (@1|2|3), где <voltage> - это значение напряжения в вольтах.

#### Пример 1: Установка напряжения в канале 1

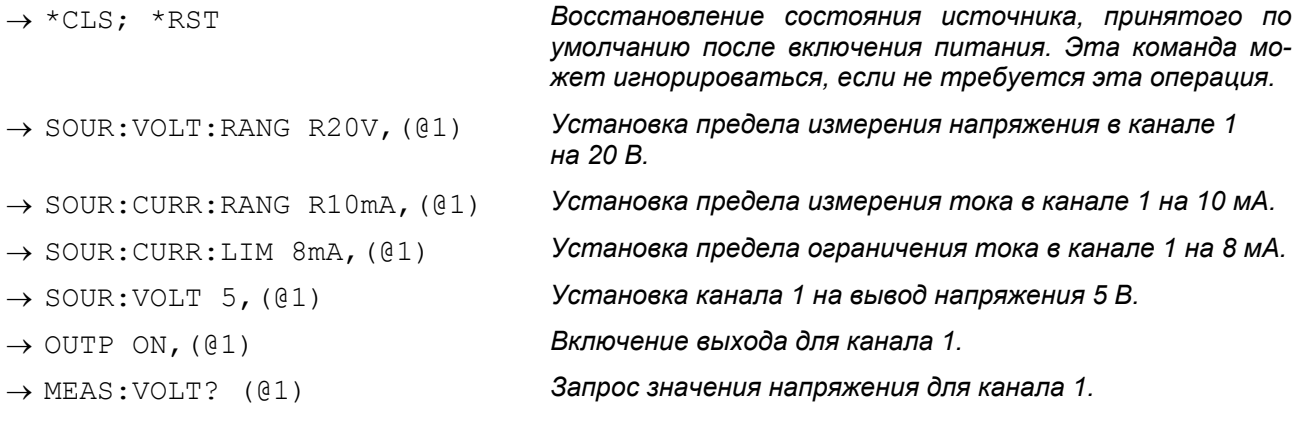

←  $4.99$ 

#### Для источника тока должна соблюдаться следующая последовательность.

- а) Установить пределы измерения напряжения и тока (в любом порядке).
- б) Установить предел ограничения напряжения командой [:SOURce]:VOLTage:LIMit <voltage>, (@1|2|3), где <voltage> - это значение напряжения в вольтах.

```
в) Установить ток командой
[:SOURce]:CURRent[:LEVel][:IMMediate][:AMPLitude] <current>, (@1|2|3), 
где <current> – это значение тока в амперах.
```
#### Пример 2: Установка тока в канале 1

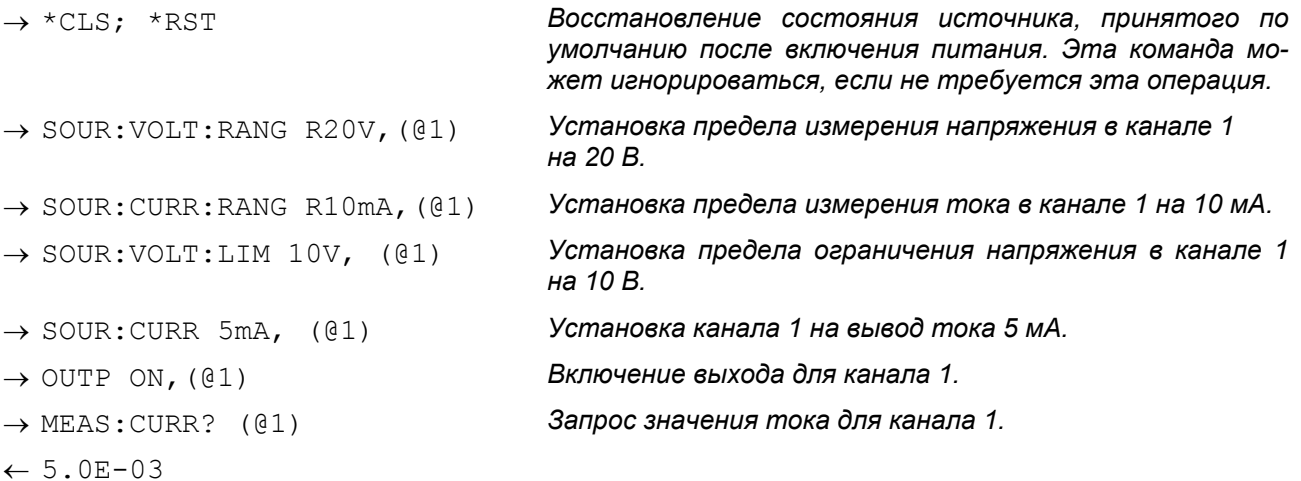

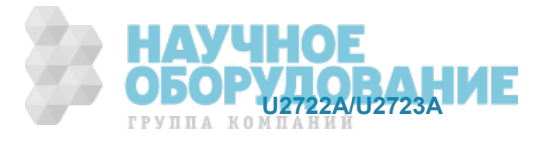

### $2.2.4$  Четырехпроводная измерительная схема и защитная цепь

#### Четырехпроводная измерительная схема

Блок U2722A/U2723A может измерять напряжение с применением двухпроводной либо четырехпроводной измерительной схемы. В последнем случае измерительные провода (SENSE) присоединяютcя непосредственно к нагрузке (объекту измерений). Когда блок U2722A/U2723A работает в режиме источника напряжения, то в этой схеме измеряется напряжение на нагрузке, что повышает точность стабилизации напряжения. Если напряжение на объекте измерений окажется ниже запрограммированного уровня напряжения, то реальное выходное напряжение автоматически увеличивается так. чтобы измеренное значение напряжения равнялось запрограммированному значению. Это обеспечивает точную подачу запрограммированного напряжения на объект измерений.

Применение четырехпроводной измерительной схемы полезно, когда прибор работает в режиме источника напряжения при переменном импедансе нагрузки или при наличии существенного сопротивления проводов. Это не имеет значения в режиме источника тока.

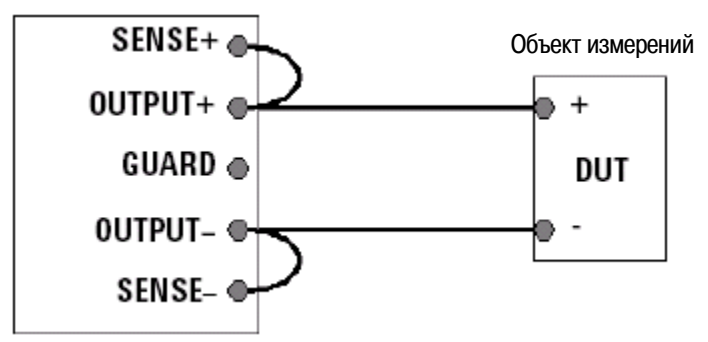

Рис. 2-9 Двухпроводная (локальная) измерительная схема

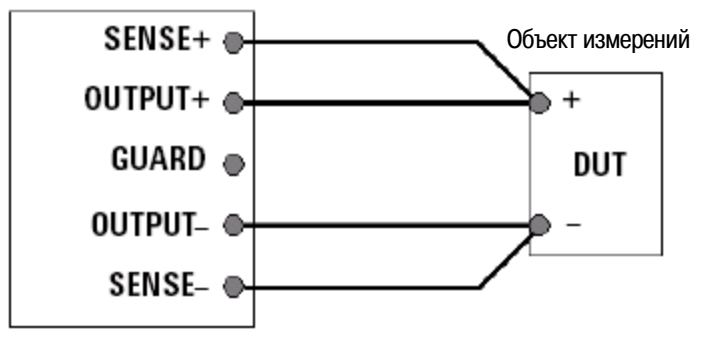

Рис. 2-10 Четырехпроводная измерительная схема

#### Защитная цепь (GUARD)

При измерении слабых токов важно поместить провода OUTPUT+ и SENSE+ в экранирующую оболочку при потенциале клеммы GUARD, как показано на рис. 2-11. Для обеспечения эффективного экранирования здесь следует применять коаксиальные кабели.

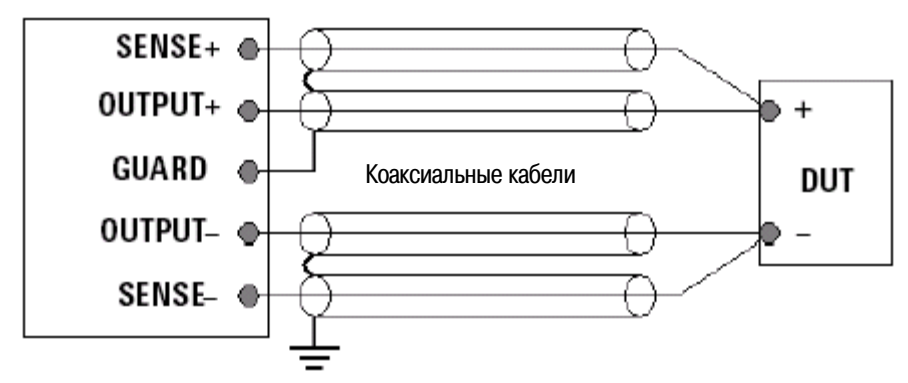

Рис. 2-11 Присоединение защитной цепи

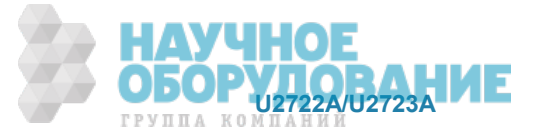

Потенциал клеммы GUARD равен потенциалу клемм OUTPUT+ и SENSE+.

При применении защитной цепи отсутствует разность потенциалов между проводами OUTPUT+ и SENSE+ с одной стороны и проводом GUARD с другой стороны. Благодаря этому отсутствует ток утечки с проводов OUTPUT+ и SENSE+. Ток утечки с провода GUARD не влияет на результаты измерений, поскольку он не проходит через измеритель тока (I<sub>meter</sub>).

#### **ɉɊȿȾɍɉɊȿɀȾȿɇɂȿ**

Потенциал клеммы GUARD равен выходному потенциалу.

#### **ЛРЕДОСТЕРЕЖЕНИЕ**

Ни в коем случае не присоединяйте клемму GUARD к любому другому выходу, включая общий схемный провод, клемму заземления шасси и клемму GUARD любого другого блока. Это может привести к повреждению прибора.

#### $2.2.5$  Выполнение измерений

Блок U2722A/U2723A отличается превосходными характеристиками измерения выходного напряжения и тока. Все измерения производятся путем дискретизации (оцифровки) мгновенных значений выходного напряжения и тока при заданном количестве выборок и интервале дискретизации, с занесением результатов в буфер и вычислением результата измерения. Программируемые параметры включают в себя количество выборок и временной интервал между выборками.

#### **• ПРИМЕЧАНИЕ**

Существует компромисс между программируемыми параметрами и быстродействием, точностью и стабильностью измерений при наличии шумов и помех.

#### Измерение напряжения и тока

Для измерения напряжения и тока на каком-либо выходе применяйте следующие команды.

MEAS:VOLT? (@<ch>) MEAS:CURR? (@<ch>)

Результат действия этих команд зависит от следующих факторов:

- установка значения NPLC (количество периодов сетевого напряжения) для напряжения и тока (SENSe: VOLTage [: DC]: NPLCycles <integer>, (@1|2|3) или SENSe:CURRent[:DC]:NPLCycles <integer>, (@1|2|3)), где <integer> - это целое число от 0 до 255;
- выбор значения частоты сетевого напряжения  $(SYSTem: LFREQuency **FF50HZ|FG0HZ**), (@1|2|3)$  перед выполнением измерений;
- время задержки из-за выполнения множества операций разного уровня в компьютере.

Максимальное обшее время выполнения измерения вычисляется по следующей формуле, где NPLC  $= 255$  и частота сетевого напряжения = 50 Гц.

*Апертурное время* = NPLC / (частота сетевого напряжения) = 255 / 50 = 5,1 с

Однако ввиду задержки, которая составляет примерно 15 мс, общее время выполнения измерения и вывода результата может составлять примерно 5,115 с. Поэтому рекомендуется устанавливать длительность паузы (time-out) для взаимодействия с блоком U2722A/U2723A более 5,115 с, иначе возможно возникновение сбоев из-за превышения лимита времени.

#### Управление измерительными выборками

Вы можете изменять количество точек данных в измерительной выборке и время между выборками (см. рис. 2-12).

Когда прибор включен и находится в состоянии \*RST, выходное напряжение или текущий период дискретизации вычисляется с применением команды SENSe: SWEep: TINTerval <integer>,  $(01|2|3)$ , и размер измерительного буфера устанавливается на значение от 1 до 4096 точек данных

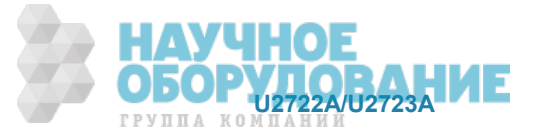

Таким образом, ожидаемое время заполнения количества точек, установленного в буфере данных, определяется по формуле:

*Оɠɢɞаɟɦɨɟ ɜɪɟɦя t = ɤɨɥɢчɟɫɬɜɨ ɬɨчɟɤ* × *ɜɪɟɦɟɧɧɨɣ ɢɧɬɟɪɜаɥ*

Вы можете изменять частоту дискретизации данных с помощью следующих команд:

```
SENS:SWE:TINT <sample period>, (@1|2|3)
```
SENS: SWE: POIN <points>, (@1|2|3)

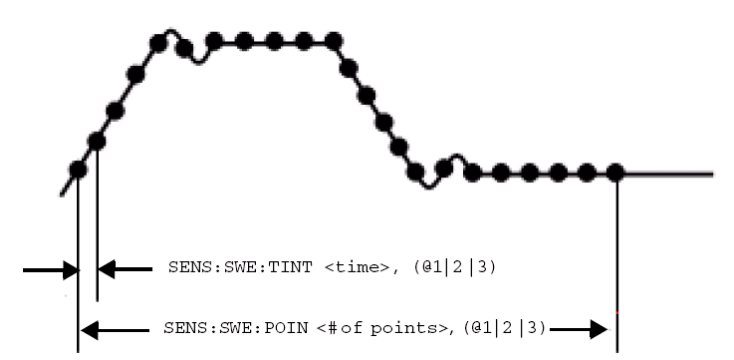

Рис. 2-12 Команды для управления временем измерения

Например, чтобы установить на 40 мс временной интервал для каждого измерения с 1500 выборками, пользуйтесь следующей командой:

SENS:SWE:TINT 40, (@1); :SENS:SWE:POIN 1500, (@1)

Только команды

```
MEASure:ARRay:VOLTage[:DC]? (@1|2|3) MMEASure:ARRay:CURRent[:DC]? (@1|2|3)
```
управляются установками количества точек данных и временного интервала.

#### **ЛРИМЕЧАНИЕ**

Когда устанавливаются различные значения количества точек и временного интервала, вам необходимо сконфигурировать установки паузы (time-out) через пакет Agilent IO Libraries. За дополнительной информацией по установке паузы обращайтесь к Приложению В.

## $2.3$  Операции системного уровня

В этом разделе описаны такие операции системного уровня, как выполнение самопроверки и самокалибровки, а также считывание сообщений об ошибках.

### **2.3.1 Самопроверка**

Для выполнения самопроверки действуйте следующим образом:

#### **ɍɩɪɚɜɥɟɧɢɟ ɱɟɪɟɡ ɩɪɨɝɪɚɦɦɭ Agilent Measurement Manager**

#### Отсоедините все провода от выходных клемм.

Убедитесь в том, что к выходным клеммам не подключена какая-либо нагрузка. Включите модуль U2722A/U2723A. На панели приложения выберите Tools > Self-Test.

При отрицательном результате самопроверки регистрируется сообщение об ошибке в очереди сообшений об ошибках.

Пошлите с интерфейса дистанционного управления запрос SYSTem: ERRor? (см. Справочник проrраммиста "Agilent U2722A/U2723A USB Modular Source Measure Units Programmer's Reference"). Список возможных ошибок при самопроверке приведен в Приложении А.

- Если потребуется ремонт, обращайтесь в сервисный центр компании Agilent Technologies.
- Положительный результат всех тестов означает правильность функционирования вашего прибора с вероятностью около 90%.

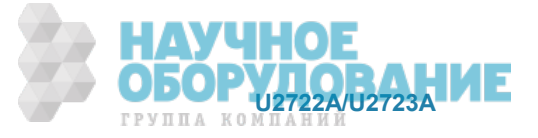

## **2.3.2 Самокалибровка**

Для выполнения самокалибровки действуйте следующим образом:

#### **ɍɩɪɚɜɥɟɧɢɟ ɱɟɪɟɡ ɩɪɨɝɪɚɦɦɭ Agilent Measurement Manager**

#### Отсоедините все провода от выходных клемм.

Перед выполнением самокалибровки отсоедините все кабели от блока U2722A/U2723A. На панели приложения выберите Tools > Self-Calibration.

#### **ЛРИМЕЧАНИЕ**

Рекомендуется включить прибор не менее чем за 20 минут до выполнения самокалибровки.

## $2.3.3$  Сообшения об ошибках

В очереди сообщений об ошибках может храниться запись до 20 сообщений об ошибках. За дополнительной информацией в отношении сообщений об ошибках обращайтесь к Руководству для программиста.

#### **ɍɩɪɚɜɥɟɧɢɟ ɱɟɪɟɡ ɩɪɨɝɪɚɦɦɭ Agilent Measurement Manager**

Когда вы управляете блоком U2722A/U2723A через программу Agilent Measurement Manager, то при возникновении ошибки появляется окошко с соответствующим сообщением.

### $2.3.4$  Команды SCPI для заданий системного уровня

Следующий пример показывает команды SCPI для выполнения определенных заданий системного уровня.

#### Пример 3: Выполнение заданий системного уровня

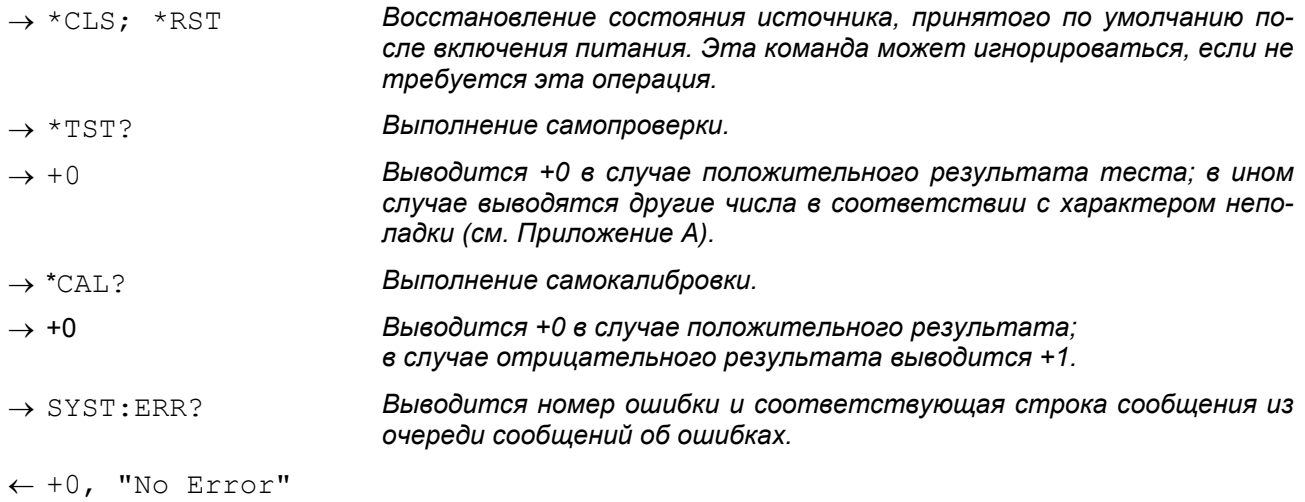

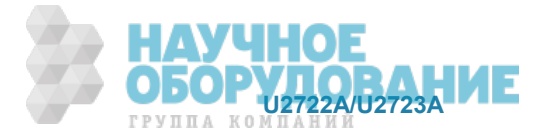

## **2.4 ɍɜɟɥɢɱɟɧɢɟ ɜɵɯɨɞɧɨɣ ɦɨɳɧɨɫɬɢ**

Блок U2722A/U2723A оборудован тремя каналами с выходным напряжением 20 В и выходным током до 120 мА в каждом канале.

### **2.4.1 ɉɨɫɥɟɞɨɜɚɬɟɥɶɧɨɟ ɫɨɟɞɢɧɟɧɢɟ ɜɵɯɨɞɨɜ**

Для повышения выходного напряжения соединяют последовательно два или три выхода, как показано на рис. 2-13. Это дает возможность получить более высокое напряжение, чем может обеспечить один выход. Последовательно соединенные выходы могут работать с одной нагрузкой, подключенной к общему выходу, или с отдельной нагрузкой для каждого выхода.

При последовательном соединении выходное напряжение является суммой напряжений на отдельных выходах. Ток в этой цепи равен току на одном выходе. Каждый из отдельных выходов должен быть отрегулирован так, чтобы получить нужное суммарное выходное напряжение.

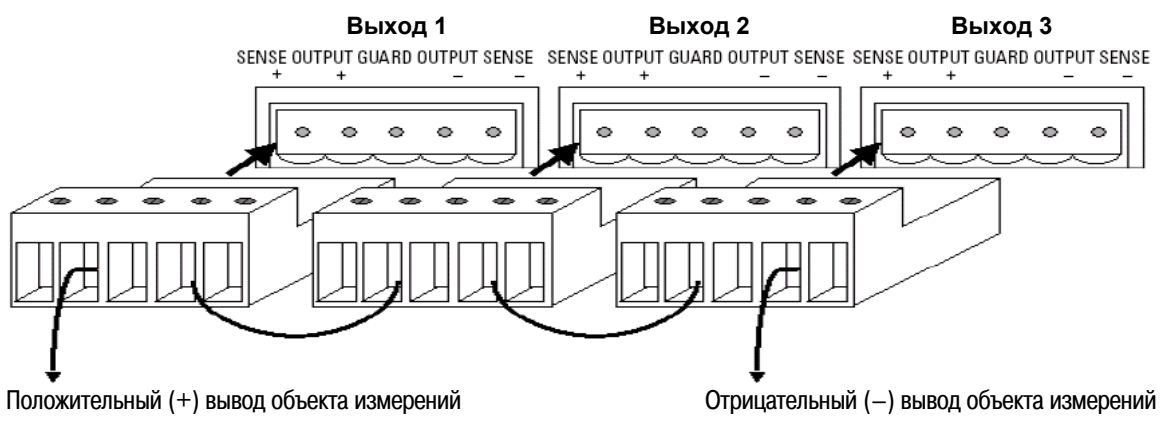

Рис. 2-13 Последовательное соединение выходов блока U2722A/U2723A

#### **МРИМЕЧАНИЕ**

- Следите за тем, чтобы не ограничивалось напряжение (в режиме источника тока) или ток (в режиме источника напряжения).
- Желательно, чтобы в обоих случаях действовал одинаковый предел измерения тока.

### **2.4.2 ɉɚɪɚɥɥɟɥɶɧɨɟ ɫɨɟɞɢɧɟɧɢɟ ɜɵɯɨɞɨɜ**

Параллельное соединение выходов применяют для увеличения выходного тока. Соедините параллельно два или три выхода, как показано на рис. 2-14. При параллельном соединении выходной ток этой группы равен сумме токов отдельных выходов, а напряжение равно напряжению на одном из выходов. Каждый из отдельных выходов должен быть отрегулирован так, чтобы получить нужный суммарный выходной ток.

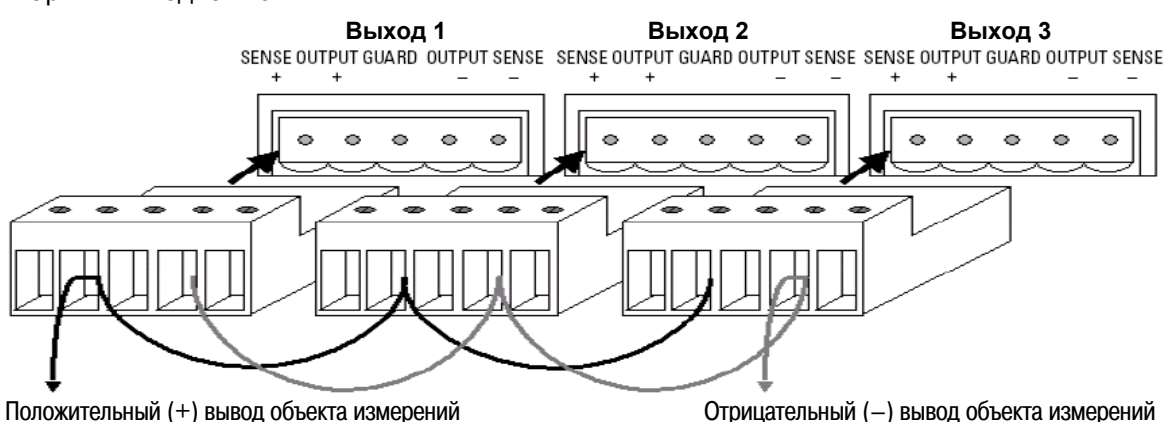

Рис. 2-14 Параллельное соединение выходов блока U2722A/U2723A

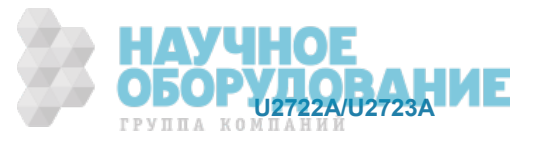

#### **МРИМЕЧАНИЕ**

- Следите за тем, чтобы не ограничивалось напряжение (в режиме источника тока) или ток (в режиме источника напряжения).
- Желательно, чтобы в обоих случаях действовал одинаковый предел измерения напряжения.

## $2.5$  Памятный список

Модульный USB-блок источника-измерителя U2723A снабжен дополнительной функцией памятного списка. Каждому каналу блока U2723A выделено два памятных списка, каждый из которых может накапливать до 200 команд и результатов индивидуально.

Когда команды загружаются в активную память и выполняются по списку, то выполняются занесенные в память команды в каждой точке памяти, в то время как получаемые результаты измерений автоматически заносятся в буфер результатов.

Это устраняет ряд таких процессов в выполнении команд, как передача команд с компьютера через интерфейс USB, проверка синтаксиса команд и преобразование команд во внутренние коды. В результате этого увеличивается быстродействие измерений и прибор приобретает способность функционировать в качестве быстрого контроллера последовательности измерительных операций. В развертку могут быть также внедрены множественные установки параметров.

Например, несколько первых команд в списке могут подавать ток и измерять напряжение, следующие несколько команд могут подавать напряжение и измерять ток, а остальные команды могут снова подавать напряжение и измерять ток, но на более чувствительном пределе измерения.

Это обеспечивает возможность оптимизации для каждой точки развертки со специальными установками параметров вместо привязки к одному набору установок параметров для всех точек развертки.

Поскольку для каждого канала доступны два памятных списка, это позволяет хранить в них два различных тестовых сценария и включать их в канал.

### $2.5.1$  Конфигурация памятных списков

Каждый канал имеет два памятных списка. Когда выбирают памятный список, все установки параметров и операции будут базироваться только на активном списке, пока не произойдет переключение на другой список. По умолчанию первая команда в памятном списке устанавливается в качестве начального пункта, а последняя команда в памятном списке - в качестве конечного пункта. Однако вы можете задать некоторую конкретную команду в качестве начального пункта, а другую – в качестве конечного пункта. Вы можете также задать количество циклов выполнения этого ряда команд. По умолчанию установлено количество циклов, равное 1, а максимальное количество циклов равно 1000.

#### $2.5.2$  Сохранение и восстановление команд памятного списка

В памятном списке можно сохранить только 11 выбранных типов команд. В таблице 2-1 приведена сводка типов команд, которые можно сохранить в памятном списке. Команды в памятном списке можно сохранять в долговременной (энергонезависимой) памяти и вызывать их из памяти. При включении блока U2723A существующие команды из памятного списка автоматически восстанавливаются из энергонезависимой памяти.

#### **ПРИМЕЧАНИЕ**

После команды переключения предела измерений следует добавить последовательно в памятный список команду фиксации (clamp).

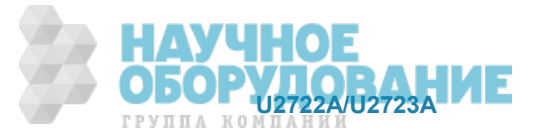

| Команда SCPI                      | Эквивалентная<br>команда АММ | Описание                                                              |
|-----------------------------------|------------------------------|-----------------------------------------------------------------------|
| [SOURce:]MEMory:CURRent:LIMit     | CurrentLimit                 | Установка предельного значения тока                                   |
| [SOURce:]MEMory:CURRent:MEASure   | <b>MeasureCurrent</b>        | Выполнение измерения тока                                             |
| [SOURce:]MEMory:CURRent:SOURce    | SourceCurrent                | Установка рабочего значения тока                                      |
| [SOURce:]MEMory:CURRent:RANGe     | CurrentRange                 | Установка предела измерения тока                                      |
| [SOURce:]MEMory:VOLTage:LIMit     | VoltageLimit                 | Установка предельного значения напряжения                             |
| [SOURce:]MEMory:VOLTage:MEASure   | MeasureVoltage               | Выполнение измерения напряжения                                       |
| [SOURce:]MEMory:VOLTage:SOURce    | SourceVoltage                | Установка рабочего напряжения                                         |
| [SOURce:]MEMory:VOLTage:RANGe     | VoltageRange                 | Установка предела измерения напряжения                                |
| [SOURce:]MEMory:SOURce:DELay:AUTO | AutoDelay                    | Включение (ON) или выключение (OFF)<br>режима автоматической задержки |
|                                   | GlobalDelay                  | Установка значения глобальной задержки                                |
| [SOURce:]MEMory:SOURce:DELay      | LocalDelay                   | Установка значения локальной задержки                                 |
| [SOURce:]MEMory:OUTPut            | Output                       | Включение (ON) или выключение (OFF)<br>выхода прибора                 |

Таблица 2-1 Типы команд, которые можно сохранить в памятном списке

За дополнительной информацией обращайтесь к Справочнику программиста ("Agilent U2722A/U2723A *USB Modular Source Measure Units Programmer's Reference"*).

#### $2.5.3$  Установка задержки для памятного списка

В общем случае время, которое затрачивается каждой командой в памятном списке, представляет собой лишь время, необходимое для выполнения команды. Однако для команд управления источником (SOURce) сюда может входить также время задержки, необходимое для установления переходных процессов в источнике перед выполнением измерения. Общее время задержки источника может включать в себя время автоматической задержки и/или время задержки, запрограммированное пользователем.

#### **Общее время задержки = время автоматической задержки + время задержки,** запрограммированное пользователем

Когда задействована функция автоматической задержки (auto delay), вносится определенная задержка, длительность которой зависит от источника и от предела измерения. Автоматическая задержка применяется для обеспечения времени, достаточного для того, чтобы выход источника установился на заданном значении. В таблице 2-2 приведены установки значения задержки для каждого предела измерений. Существует два типа программируемой пользователем задержки источника – глобальная задержка и локальная задержка. Когда вносится глобальная задержка, то все последующие действия источника выполняются с одинаковой задержкой. Когда вносится локальная задержка, она влияет только на одно следующее действие источника, но не влияет на другие команды. При совместном применении глобальной и локальной задержки локальная задержка влияет только на одно следующее действие источника, в то время как глобальная задержка влияет на другие действия источника.

#### **ɉɊɂɆȿɑАɇɂȿ**

Вы можете применять эти программируемые задержки для выполнения равномерной или неравномерной развертки.

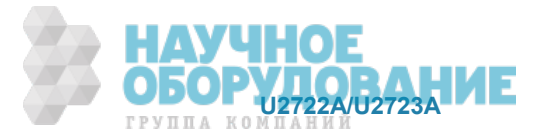

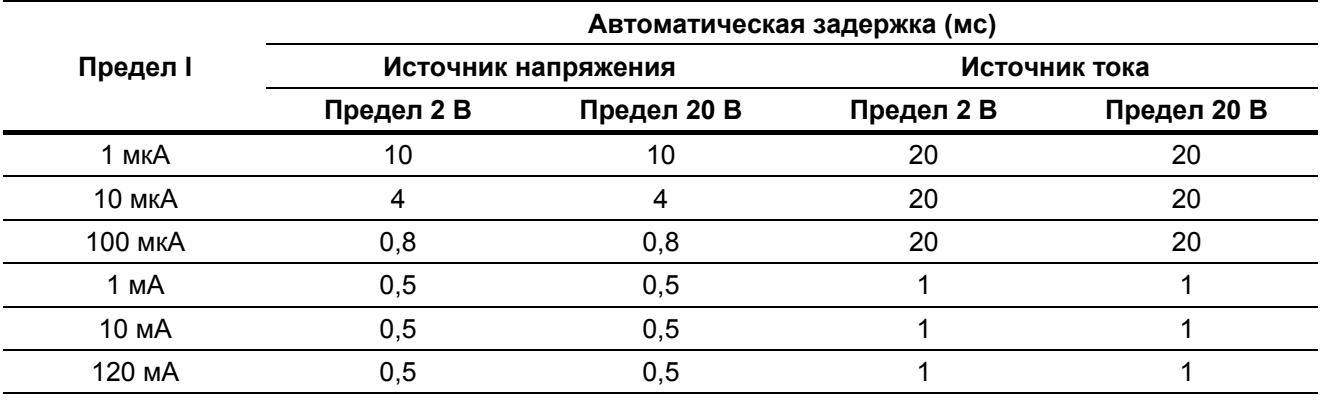

#### **Таблица 2-2** Установка задержки для каждого предела измерений, когда действует функция автоматической задержки

### $2.5.4$  Выполнение команд памятного списка

Поскольку каждый канал работает независимо от других, то когда один канал выполняет команды из активного памятного списка, остальные каналы находятся в состоянии ожидания. Когда какой-то канал занят выполнением команд из активного памятного списка, прибор игнорирует любые команды, посылаемые на этот канал. Существует два способа выполнения команд в активном памятном списке – от внешнего запуска или через команду дистанционного запуска.

#### **ȼɵɩɨɥɧɟɧɢɟ ɤɨɦɚɧɞ ɢɡ ɩɚɦɹɬɧɨɝɨ ɫɩɢɫɤɚ ɫ ɩɪɢɦɟɧɟɧɢɟɦ ɜɧɟɲɧɟɝɨ ɡɚɩɭɫɤɚ**

Чтобы задействовать внешний запуск, необходимо вставить блок U2723A в базовый блок (шасси) U2781A. Кроме того, следует сконфигурировать и активизировать конкретный канал. Внешний импульс запуска подается на объединительную плату базового блока для запуска канала. При поступлении этого сигнала канал начинает выполнять команды из памятного списка. Если каналы активизируются и запускаются одновременно, они могут работать параллельно.

#### **Пример 1**

В этом примере в активный памятный список (памятный список 1) заносятся команды подачи напряжения и измерения тока для канала 1 и производится активизация этого канала.

Чтобы реализовать указанную выше функцию, должна выполняться следующая последовательность операций.

- а) Выбрать активный памятный список.
- б) Очистить содержание активного памятного списка.
- в) Занести в активный памятный список команду "установить предел измерения напряжения".
- г) Занести в активный памятный список команду "установить предел измерения тока".
- д) Занести в активный памятный список команду "установить предельное значение тока".
- е) Занести в активный памятный список команду "подать напряжение".
- ж) Занести в активный памятный список команду "включить выход".
- з) Занести в активный памятный список команду "измерить ток".
- и) Сконфигурировать установку параметров запуска.
- к) Активизировать (arm) канал.

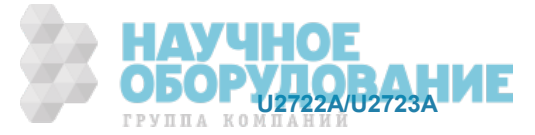

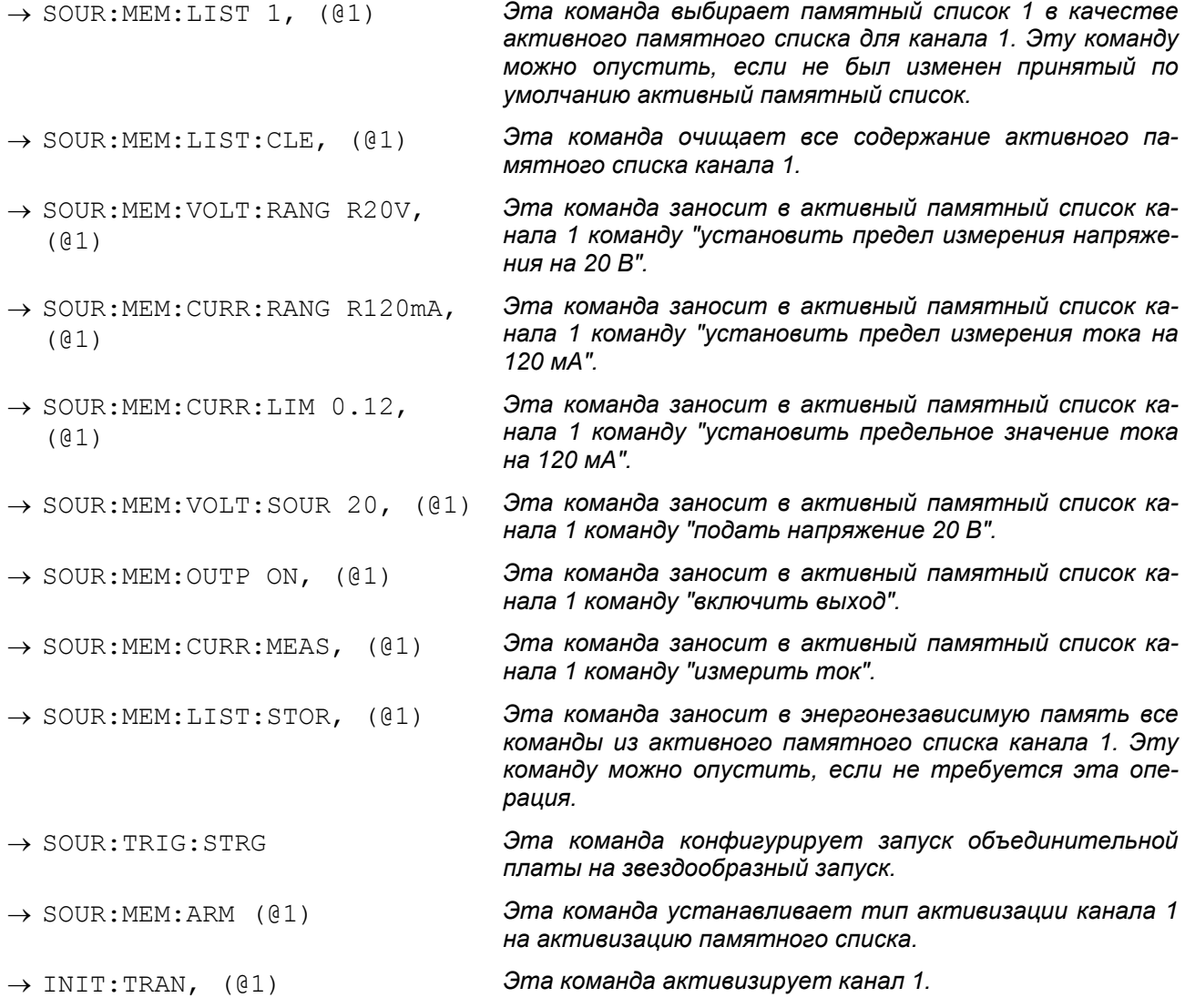

#### **Выполнение команд из памятного списка с применением команды дистанционного** запуска

Команды из памятного списка можно выполнять путем посылки команды дистанционного запуска. Здесь может появиться небольшая задержка между каналами, когда происходит одновременный запуск двух или трех каналов дистанционной командой. Команды выполняются в последовательности: канал 1, канал 2, канал 3.

#### **Пример 2**

В этом примере в активный памятный список (памятный список 1) заносятся команды подачи тока и измерения напряжения для канала 1, а также выполняются эти команды при получении команды дистанционного запуска.

Чтобы реализовать указанную выше функцию, должна выполняться следующая последовательность операций.

- а) Выбрать активный памятный список.
- б) Очистить содержание активного памятного списка.
- в) Занести в активный памятный список команду "установить предел измерения напряжения".
- г) Занести в активный памятный список команду "установить предел измерения тока".
- д) Занести в активный памятный список команду "установить предельное значение напряжения".

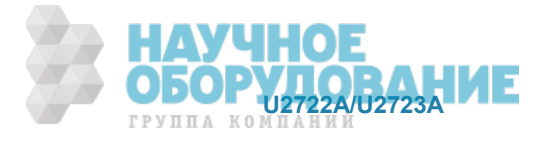

- е) Занести в активный памятный список команду "подать ток".
- ж) Занести в активный памятный список команду "включить выход".
- з) Занести в активный памятный список команду "измерить напряжение".
- и) Запустить выполнение команд в активном памятном списке.

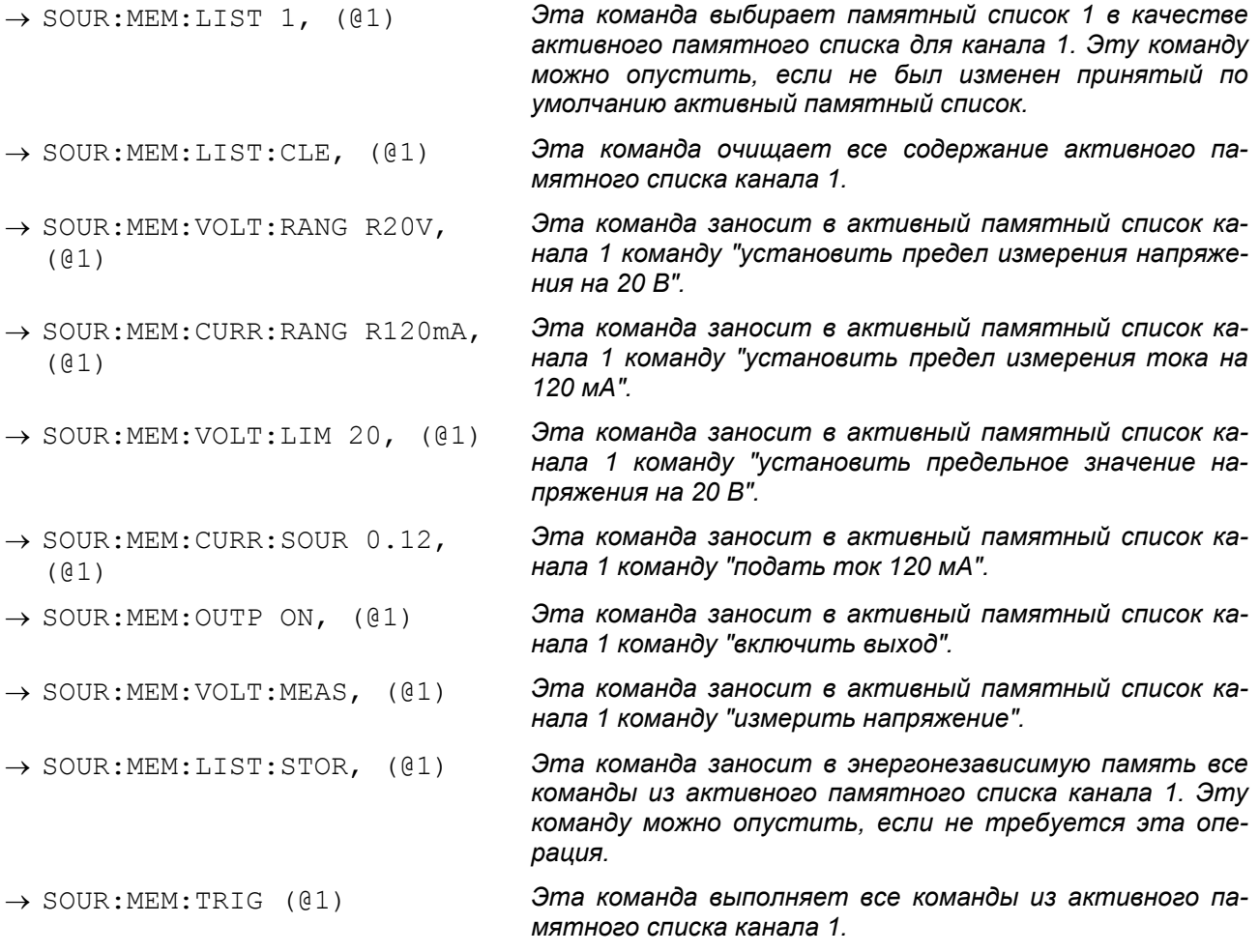

#### **ɉɊɂɆȿɑАɇɂȿ**

- 1. Когда количество результатов измерений достигнет 200, последний результат заворачивается обратно и заменяет первый результат в буфере.
- 2. Когда последней выполняемой командой в памятном списке является команда изменения диапазона источника, эта команда не влияет на выход, пока не будут выполнены последующие команды управления источником.
- 3. Когда команда заносится в памятный список, то при этом заносятся в список также активные пределы измерения напряжения и тока. Если выполняется команда в памятном списке, то восстанавливаются активные значения этих пределов.

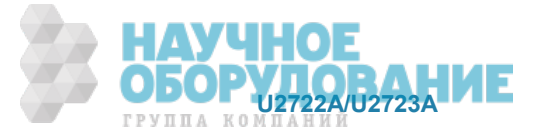

#### $2.5.5$  Состояние выполнения команд памятного списка

На рис. 2-15 и 2-16 показаны состояния, через которые проходит канал при выполнении команд из памятного списка при использовании внешнего запуска или команды дистанционного запуска, а также биты регистра статуса рабочего состояния. Установка бита WTG в состояние 1 указывает на то, что канал активизирован и ожидает запуска. Установка бита DTG в состояние 1 указывает на то, что канал занят и игнорирует поступающие команды.

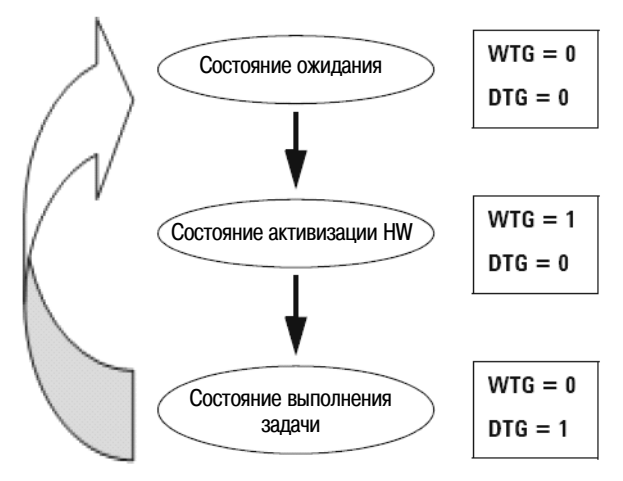

Рис. 2-15 Состояние канала и бит регистра статуса рабочего состояния при внешнем запуске

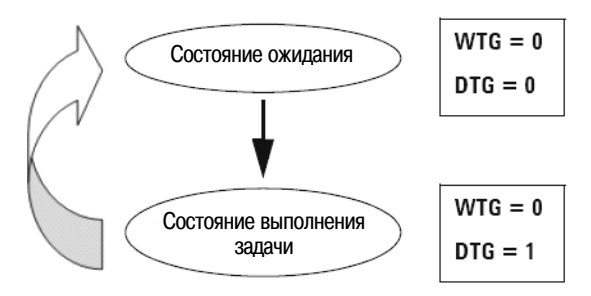

Рис. 2-16 Состояние канала и бит регистра статуса рабочего состояния при дистанционном запуске

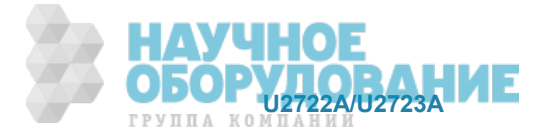

## **3 • Технические характеристики**

В этой главе описаны условия эксплуатации, технические и метрологические характеристики модуль-НЫХ USB-блоков источника-измерителя U2722A/U2723A.

## 3.1 Общие технические данные

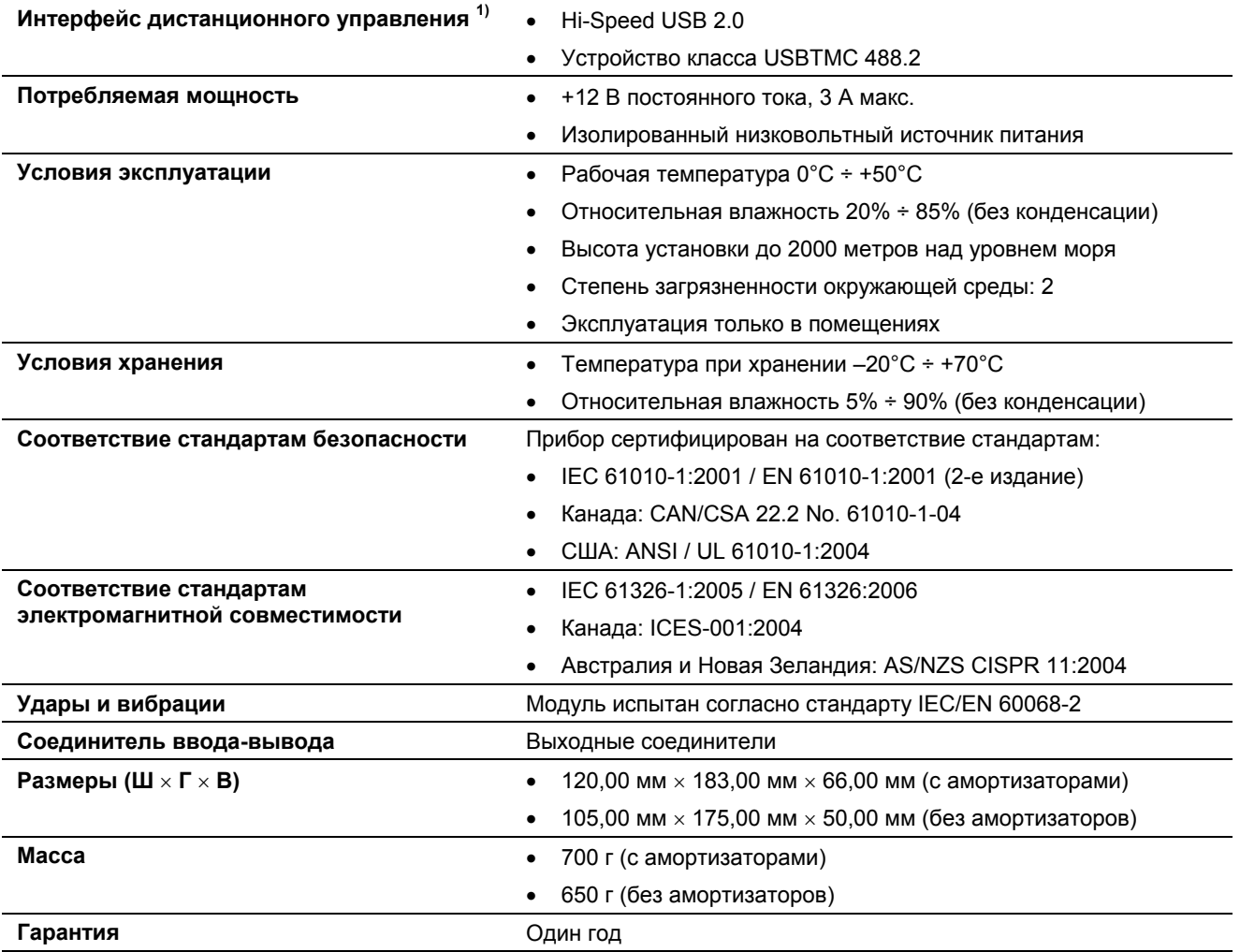

1) Обращайтесь к главе 1 по поводу дистанционных соединений с применением базового блока Agilent E5813A.

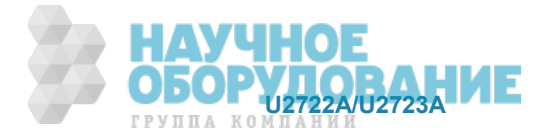

## 3.2 Технические и метрологические характеристики

#### Общие характеристики

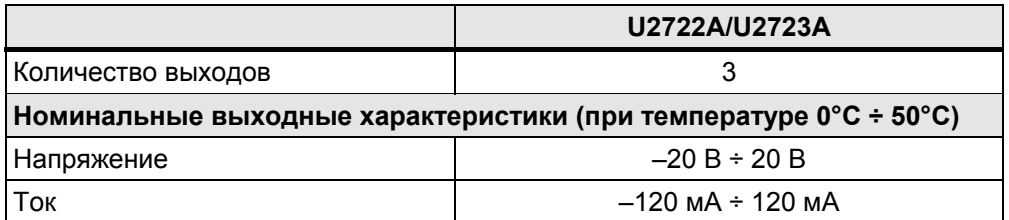

## **Ɋɚɛɨɱɢɟ ɯɚɪɚɤɬɟɪɢɫɬɢɤɢ ɦɨɞɭɥɶɧɨɝɨ USB-ɛɥɨɤɚ ɢɫɬɨɱɧɢɤɚ-ɢɡɦɟɪɢɬɟɥɹ U2722A**

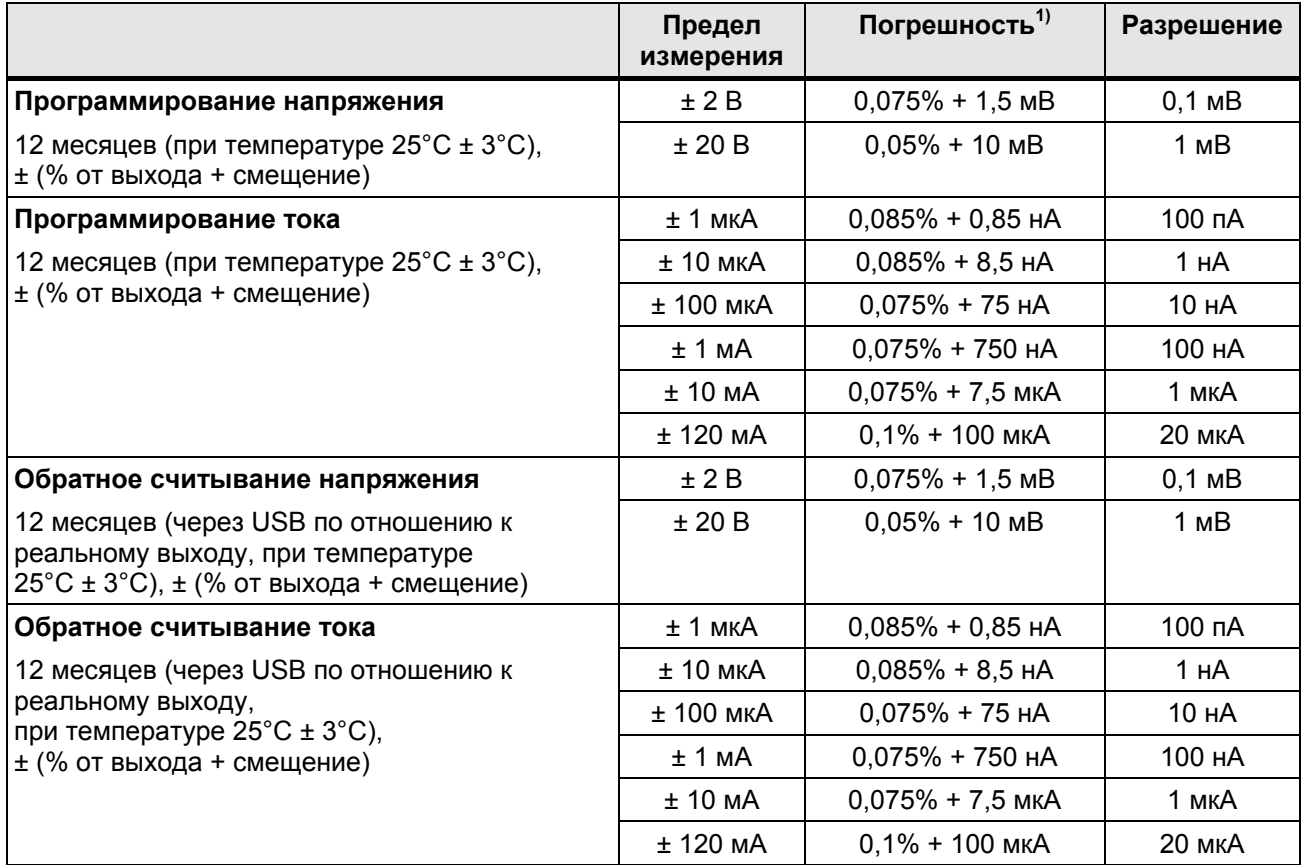

1) Измерения погрешности основаны на NPLC 10 (NPLC – количество периодов сетевого напряжения).

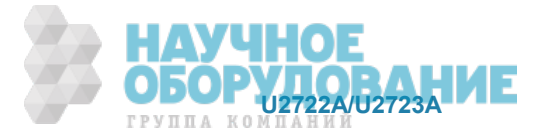

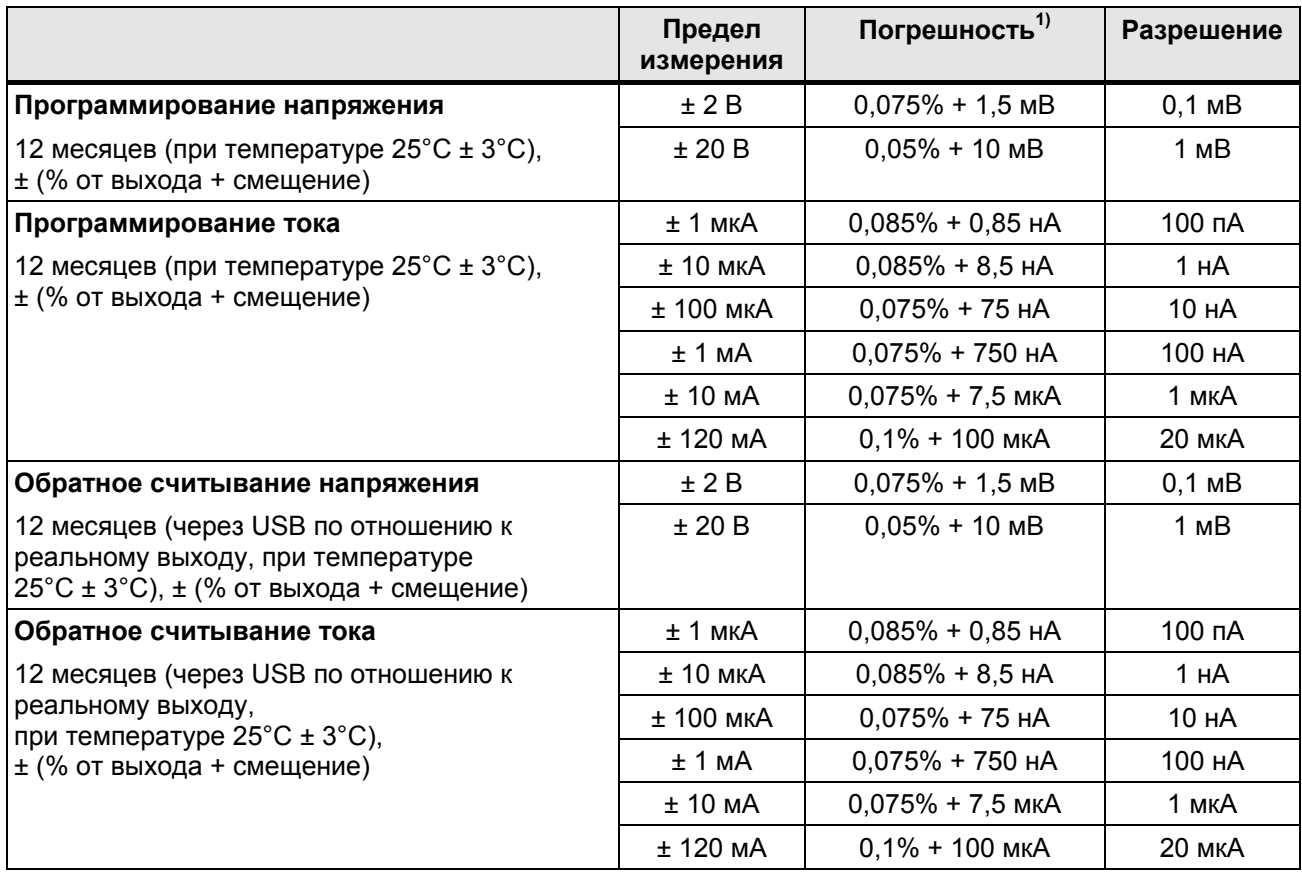

#### Рабочие характеристики модульного USB-блока источника-измерителя U2723A

1) Измерения погрешности основаны на NPLC 10 (NPLC – количество периодов сетевого напряжения).

#### Динамические характеристики

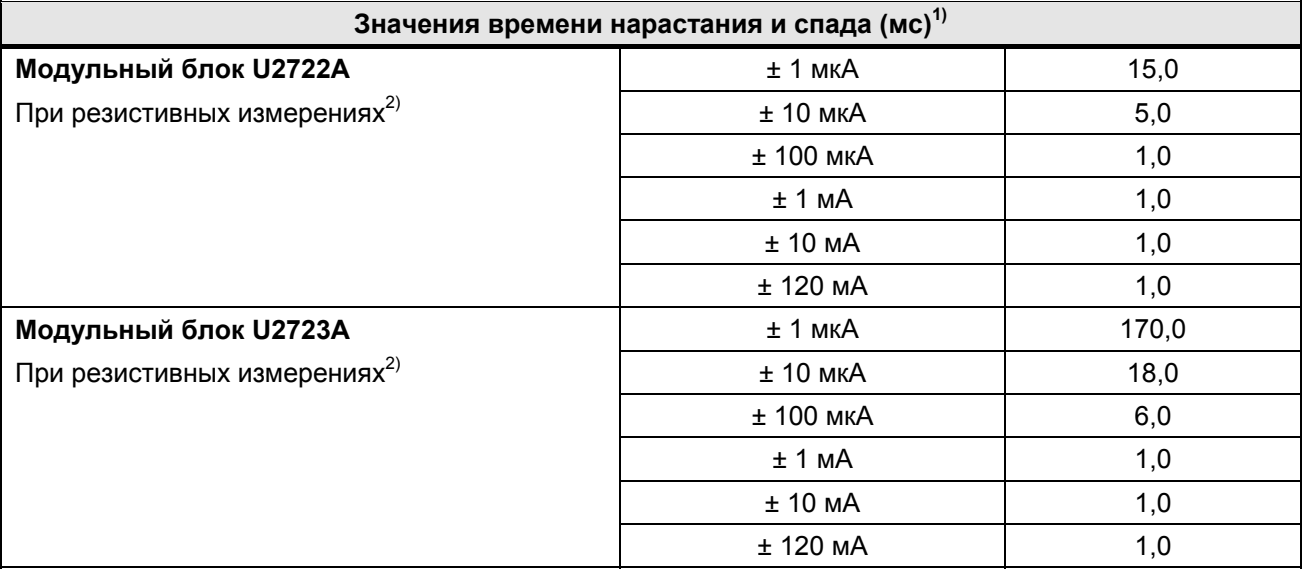

1) Подача напряжения в 50% от 1 В или 10 В на резистивную нагрузку. Время нарастания определяется между уровнями 10% и 90% от запрограммированного изменения напряжения при максимальном токе. Время спада •<br>определяется между уровнями 90% и 10% от запрограммированного изменения напряжения при максимальном токе.

2) Измерено при принятой по умолчанию установке ширины полосы частот.

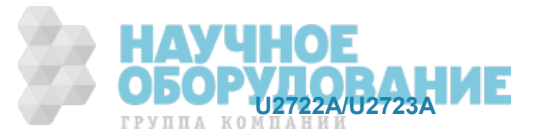

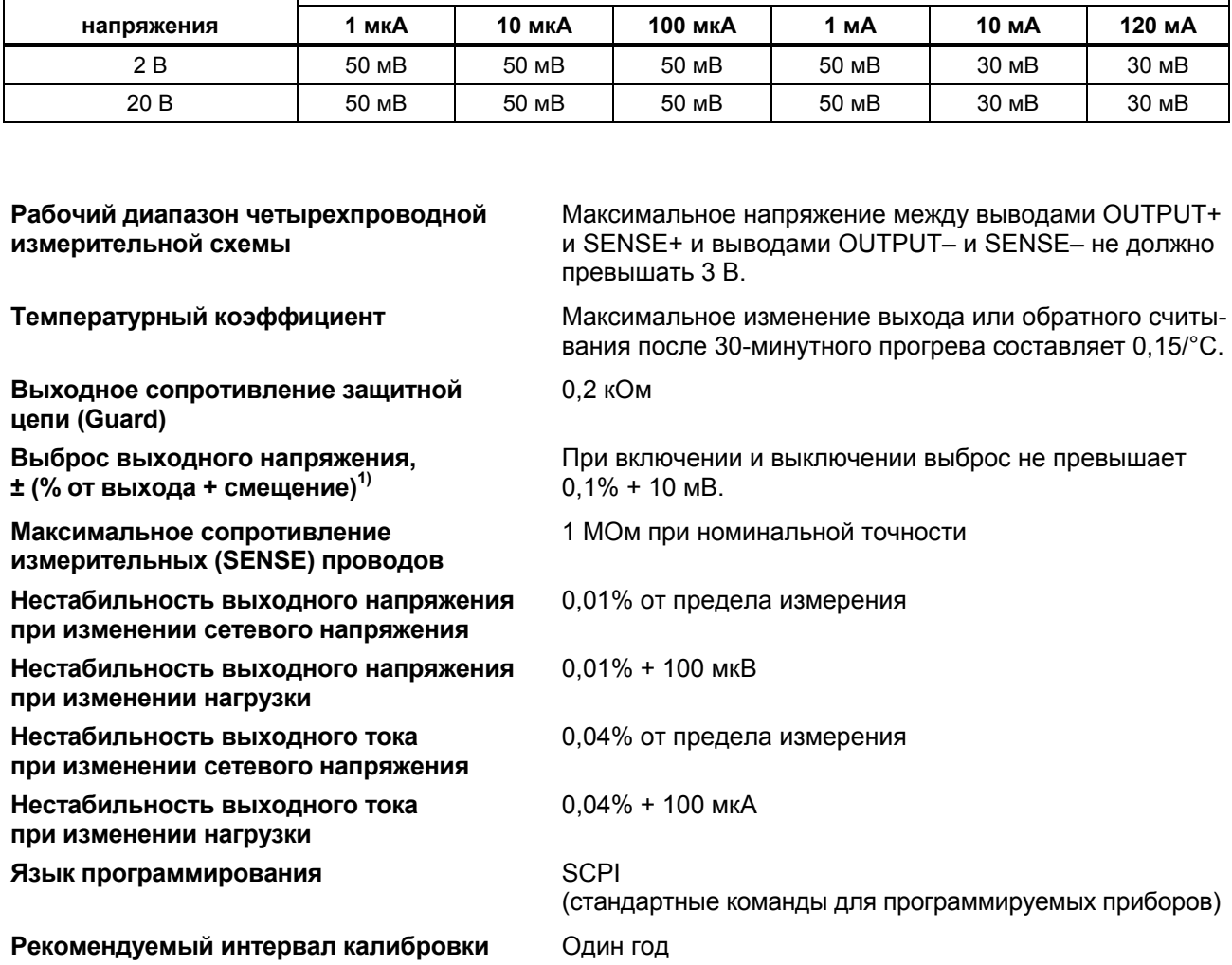

#### **Шумовое напряжение (междупиковое значение) в полосе частот 10 Гц ÷ 20 МГц**

**Предел измерения** | измерения | Видифия в Предел измерения тока

1) Результаты измерений получены при принятой по умолчанию установке ширины полосы частот.

#### **ЛРИМЕЧАНИЕ**

- Все каналы изолированы от корпуса (земли) и друг от друга. Изоляция выдерживает напряжение +60 В, категория I.
- Все характеристики действительны после прогрева в течение трех часов.
- Значение погрешности измерений определяется по формуле:  $x (1 + a \times v)$ , где:
	- $x -$  значение погрешности при комнатной температуре<sup>1)</sup>;
	- *а* температурный коэффициент;
	- $y$  отклонение от комнатной температуры:

для блока U2722A – в интервале 0°С ÷ 22°С и 28°С ÷ 50°С для блока U2723A – в интервале 0°С ÷ 18°С и 28°С ÷ 50°С

1) Типичным значением комнатной температуры является 23°С.

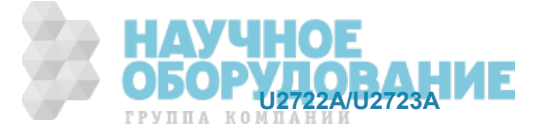

## Приложения

## Приложение А: Список кодов возврата при самопроверке

В этой таблице представлен список кодов, которые вы получаете при выполнении самопроверки. Приведена также интерпретация каждого кода.

| Код      | Описание кода           |                         |                         |  |  |
|----------|-------------------------|-------------------------|-------------------------|--|--|
| возврата | Канал 1                 | Канал 2                 | Канал 3                 |  |  |
| $+0$     | Pass                    | Pass                    | Pass                    |  |  |
| $+1$     | Fail Source V / I       | Pass                    | Pass                    |  |  |
| $+2$     | Fail Source Limit V / I | Pass                    | Pass                    |  |  |
| $+16$    | Pass                    | Fail Source V / I       | Pass                    |  |  |
| $+17$    | Fail Source V / I       | Fail Source V/I         | Pass                    |  |  |
| $+18$    | Fail Source Limit V / I | Fail Source V/I         | Pass                    |  |  |
| $+32$    | Pass                    | Fail Source Limit V / I | Pass                    |  |  |
| $+33$    | Fail Source V/I         | Fail Source Limit V / I | Pass                    |  |  |
| $+34$    | Fail Source Limit V / I | Fail Source Limit V / I | Pass                    |  |  |
| $+256$   | Pass                    | Pass                    | Fail Source V/I         |  |  |
| $+257$   | Fail Source V/I         | Pass                    | Fail Source V/I         |  |  |
| $+258$   | Fail Source Limit V / I | Pass                    | Fail Source V/I         |  |  |
| $+272$   | Pass                    | Fail Source V/I         | Fail Source V / I       |  |  |
| $+273$   | Fail Source V / I       | Fail Source V / I       | Fail Source V / I       |  |  |
| $+274$   | Fail Source Limit V / I | Fail Source V/I         | Fail Source V/I         |  |  |
| $+288$   | Pass                    | Fail Source Limit V / I | Fail Source V/I         |  |  |
| $+289$   | Fail Source V/I         | Fail Source Limit V / I | Fail Source V/I         |  |  |
| $+290$   | Fail Source Limit V / I | Fail Source Limit V / I | Fail Source V / I       |  |  |
| $+512$   | Pass                    | Pass                    | Fail Source Limit V / I |  |  |
| $+513$   | Fail Source V/I         | Pass                    | Fail Source Limit V / I |  |  |
| $+514$   | Fail Source Limit V / I | Pass                    | Fail Source Limit V / I |  |  |
| $+528$   | Pass                    | Fail Source V / I       | Fail Source Limit V / I |  |  |
| $+529$   | Fail Source V/I         | Fail Source V / I       | Fail Source Limit V / I |  |  |
| $+530$   | Fail Source Limit V / I | <b>Fail Source</b>      | Fail Source Limit V / I |  |  |
| $+544$   | Pass                    | Fail Source Limit V / I | Fail Source Limit V / I |  |  |
| $+545$   | <b>Fail Source</b>      | Fail Source Limit V / I | Fail Source Limit V / I |  |  |
| $+546$   | Fail Source Limit V / I | Fail Source Limit V / I | Fail Source Limit V / I |  |  |

Таблица 4-1 Список кодов возврата системного уровня

Pass = положительный результат самопроверки Fail = отрицательный результат самопроверки

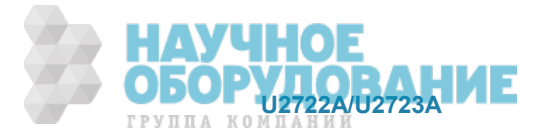

## Приложение В: Установки параметров паузы

Ниже описана процедура установки значения паузы (time-out) в пакете Agilent IO Libraries.

- 1. Чтобы запустить программу Agilent Connection Expert, войдите в системное меню компьютера и **выберите Start > All Programs > Agilent IO Libraries Suite > Agilent Connection Expert.**
- 2. На панели **Instrument IO on this PC** выберите ваш прибор в расширенном списке USB и нажмите правую кнопку мыши.
- 3. Появляется контекстное меню. Выберите в нем пункт **Send Commands To This Instrument**. Появляется диалоговое окно Agilent Interactive IO.
- 4. Перейдите к Interactive IO > Options. Появляется диалоговое окно Options.
- 5. Сконфигурируйте значение паузы на основе представленной ниже таблицы.

| Кол-во точек (Points) | Tint (MC)        | Диапазон паузы (Time-out range) (мс) |
|-----------------------|------------------|--------------------------------------|
| $1 \div 10$           | 1 ÷ 100          | Std IO 5000                          |
|                       | $101 \div 32767$ | Assign 110% of t                     |
| $11 \div 50$          | $1 \div 50$      | Std IO 5000                          |
|                       | $51 \div 32767$  | Assign 120% of t                     |
| $51 \div 100$         | $1 \div 10$      | Std IO 5000                          |
|                       | $11 \div 32767$  | Assign 120% of t                     |
| $101 \div 500$        | 1 ÷ 5            | Std IO 5000                          |
|                       | 6 ÷ 500          | Assign 130% of t                     |
|                       | $501 \div 32767$ | Assign 110% of t                     |
| $501 \div 1000$       | 1 ÷ 500          | Assign 310% of t                     |
|                       | $501 \div 32767$ | Assign 120% of t                     |
| $1001 \div 4096$      | 1 ÷ 500          | Assign 310% of t                     |
|                       | $501 \div 32767$ | Assign 110% of t                     |

Таблица 4-2 Установки параметров паузы

**МРИМЕЧАНИЕ** 

• Параметр Points устанавливают с помощью команды SENSe: SWEep: POINts Параметр Tint устанавливают с помощью команды SENSe: SWEep: TINTerval

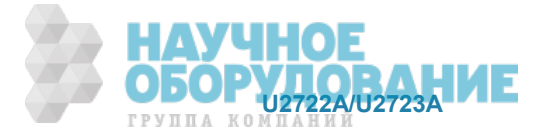

<sup>•</sup> *Ɉɠɢɞɚɟɦɨɟ ɜɪɟɦɹ t = Points* × *Tint*

## **www.agilent.com**

#### Обращайтесь к нам

Для получения обслуживания, гарантии и технической поддержки обращайтесь к нам по перечисленным ниже телефонным номерам.

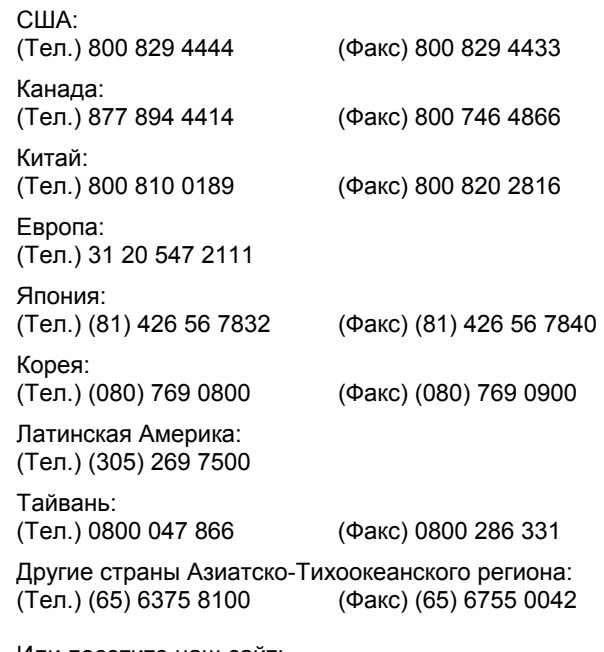

Или посетите наш сайт: www.agilent.com/find/assist

Технические характеристики изделий и описания в этом документе могут быть изменены без уведомления. За последней редакцией документа обращайтесь на сайт компании Agilent Technologies.

© Agilent Technologies, Inc., 2009 – 2010

Третье издание, апрель 2010 г.

U2722-90011

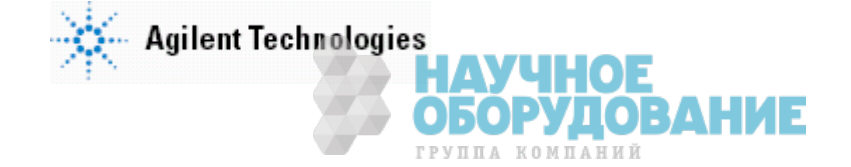